# Installatiehandleiding Qbooster

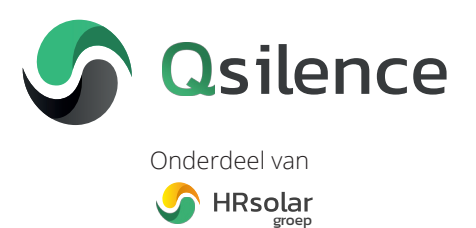

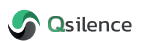

# Inleiding

# Wie zijn wij?

Qsilence is een van de duurzaamste verwarmingssystemen ter wereld. Ontwikkeld én gemaakt op Hollandse bodem door Qsilence B.V.

Qsilence is samen met HRsolar en HRsolar Projects onderdeel van de HRsolar groep. Een zonnig hart voor duurzaamheid bindt de bedrijven. Ieder met haar eigen expertise.

Duurzame energieoplossingen willen we bereikbaar maken voor iedereen. We begrijpen dat comfort daarbij een belangrijke plaats inneemt. Eenvoud in installatietechniek, comfort, de hoogst haalbare energetisch rendementen en maximale CO2 reductie is onze leidraad bij het ontwikkelen van onze systemen.

Samen werken aan een duurzame toekomst, dat is de HRsolar groep.

# Voor wie is deze handleiding?

De handleiding is bedoeld voor de installateur van het Qsilence systeem. De handleiding biedt ondersteuning bij het gebruik en onderhoud van het Qsilence systeem.

# Gebruikte symbolen

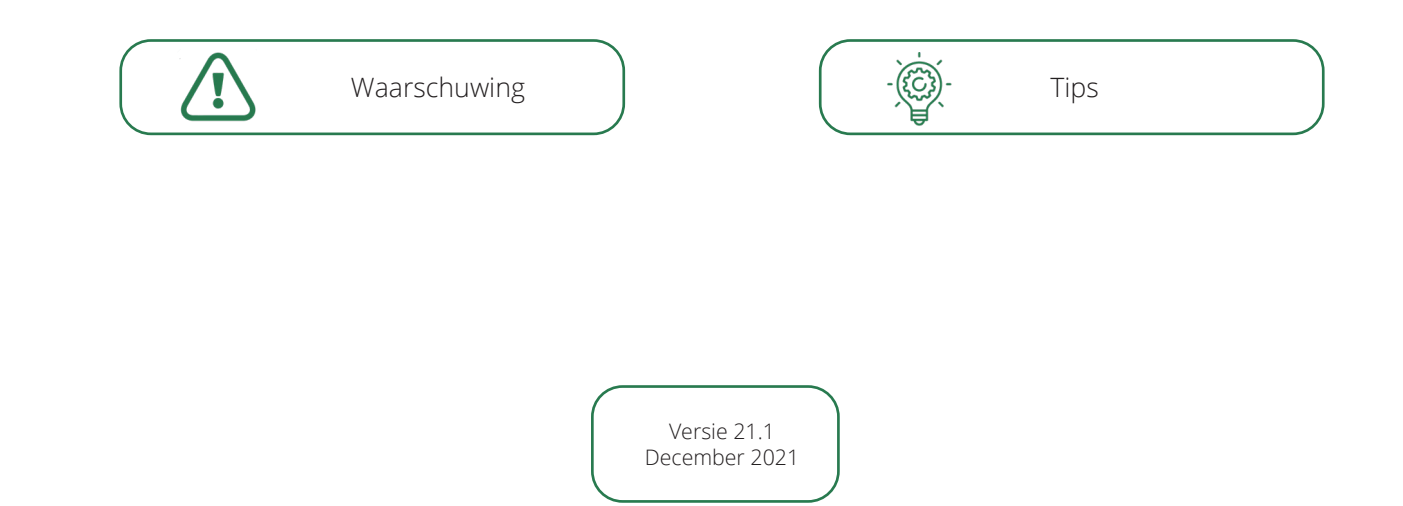

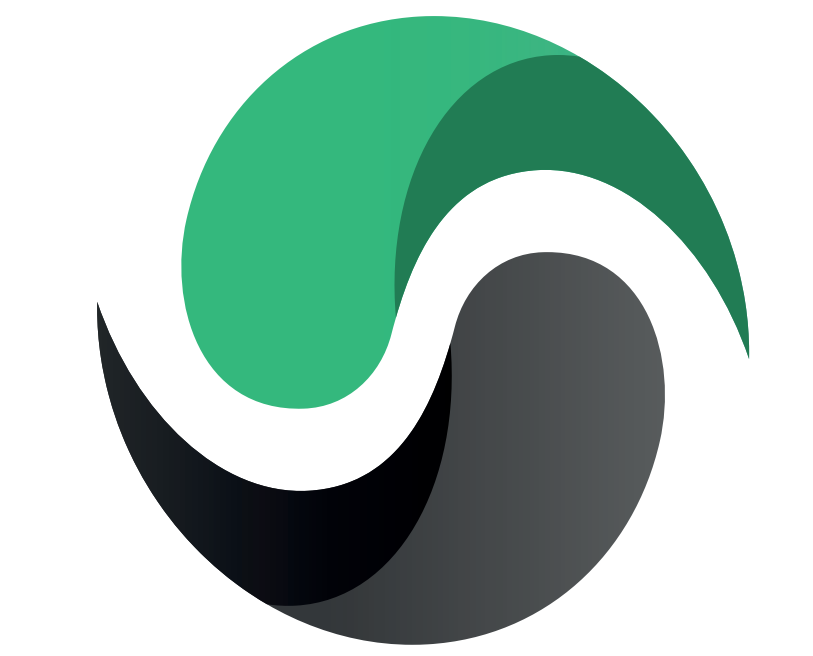

# Qsilence

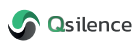

# Inhoud

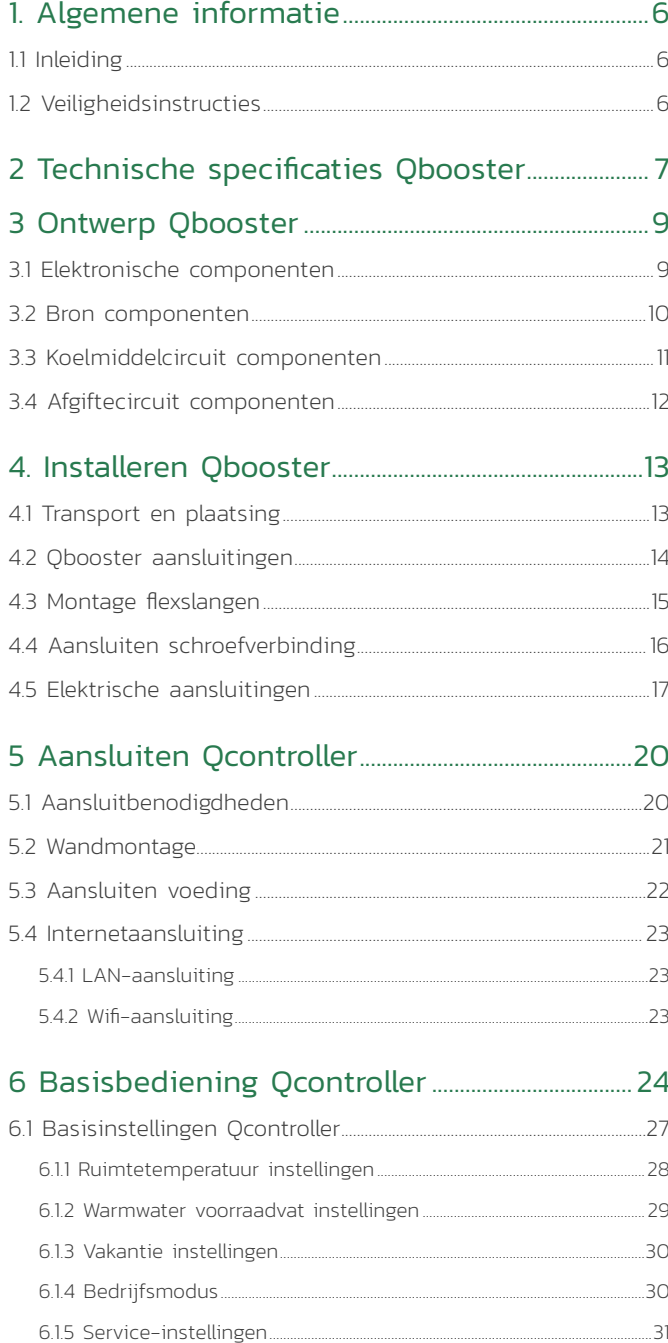

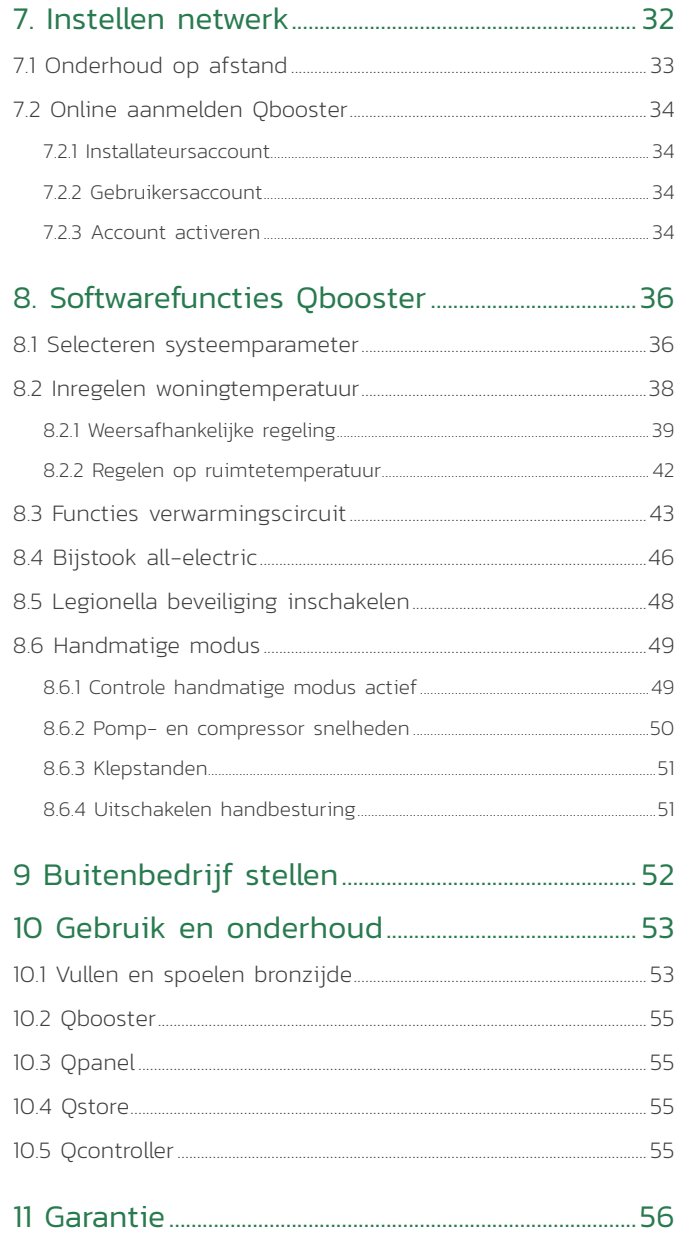

# 1. Algemene informatie

# 1.1 Inleiding

Deze installatiehandleiding beschrijft de werking en de bediening van de Qbooster warmtepomp. Deze installatiehandleiding is opgesteld voor de erkende installateur. Voor een correcte installatie van de Qbooster wordt geadviseerd de installatievoorschriften te volgen. Raadpleeg bij twijfels of storingen altijd de betreffende installateur.

De Qbooster is de eerste zelfmodulerende warmtepomp, speciaal ontwikkeld voor Qpanel PVT panelen. Dankzij de compacte afmetingen, stille werking, ingebouwde expansievaten, pompen en kleppen kan de Qbooster eenvoudig worden weggezet en wordt de installatietijd verkort.

De Qbooster is voorzien van de nieuwste besturingstechnologie waardoor het mogelijk is om de woningtemperatuur op afstand, waar ook ter wereld, aan te passen. Deze handleiding maakt deel uit van het product. Het moet gedurende de volledige levensduur van het product worden bewaard en, indien nodig, worden doorgegeven aan eventuele latere eigenaren of gebruikers van het product. Alle cijfers die in deze handleiding worden gebruikt, zijn voorbeeldafbeeldingen.

# 1.2 Veiligheidsinstructies

Neem de volgende punten in acht om de betrouwbare, veilige en probleemloze werking van de warmtepomp te garanderen:

- De installatie, de initiële werking en alle onderhouds- en reparatiewerkzaamheden met betrekking tot het warmtepompsysteem zijn beperkt tot de deskundigen van Qsilence en haar partners.
- Neem de regelgeving in acht conform het bouwbesluit.
- Neem te allen tijde de ARBO-voorschriften in acht, tref bij alle werkzaamheden de gepaste maatregelen om ongelukken te voorkomen. Draag te allen tijde persoonlijke veiligheidskleding en/of veiligheidsuitrusting.
- Installatie en onderhoud van elektrische voorzieningen moeten volgens de van toepassing zijnde voorschriften NEN1010 en NEN3140 worden uitgevoerd onder toezicht van een erkende elektrotechnisch installateur.
- Houd je aan de geldende richtlijnen, normen en voorschriften die van toepassing zijn voor gebruik, zelfs als deze niet in dit document worden vermeld. Deze omvatten:
	- Universeel toepasbare voorschriften voor ongevallenpreventie;
	- Veiligheidseisen;
	- Milieu-eisen;
	- Alle relevante wetten, normen, richtlijnen en voorschriften;
	- Vereisten van de lokale stroomvoorzieningsvoorzieningen.

Om afzetting (bijv. roest) in de condensor van de warmtepomp te voorkomen, wordt het gebruik van een geschikt anticorrosiesysteem aanbevolen. In geval van een afbraak van het warmtepompsysteem (hogedruk- of lagedruk storing, grenstemperatuur) en in geval van vorstgevaar in het gebouw, schakelt het warmtepompsysteem over naar de antivries modus. Is de warmtepomp geïnstalleerd in niet permanent bewoonde gebouwen (zoals zomerresidenties), is de gebruiker verantwoordelijk voor het vorstvrij houden van het systeem.

Bij een koelmiddellekkage uit het warmtepompsysteem dient voor voldoende beluchting van de ruimte te worden gezorgd en contact met open licht of vuur te worden voorkomen. Laat de gevarenzone onmiddellijk achter en breng Qsilence op de hoogte.

# 2 Technische specificaties Qbooster

### Technische data

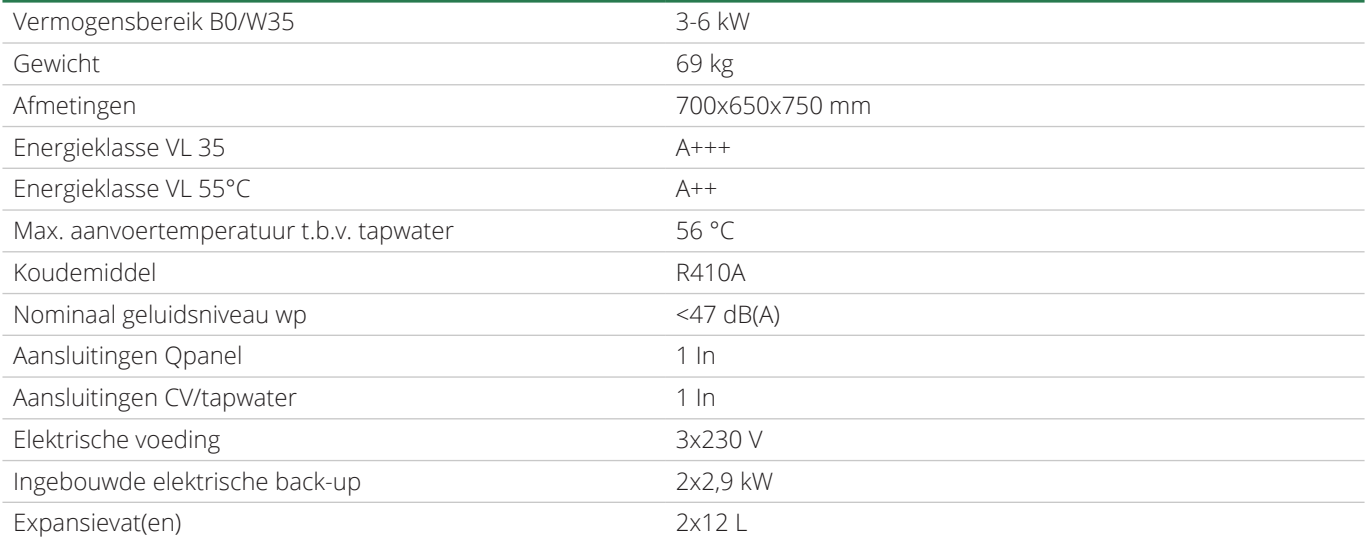

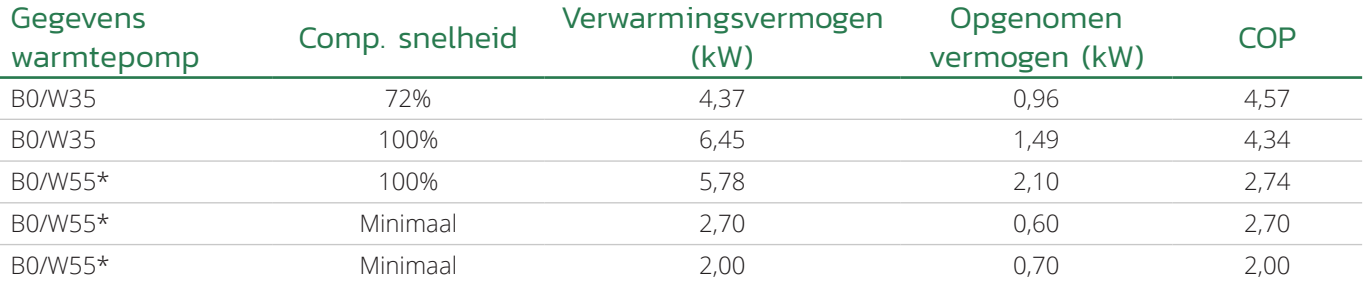

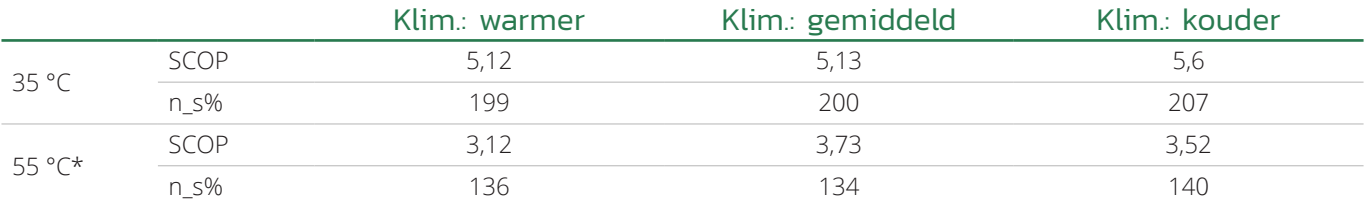

### Bron (PVT) circuit

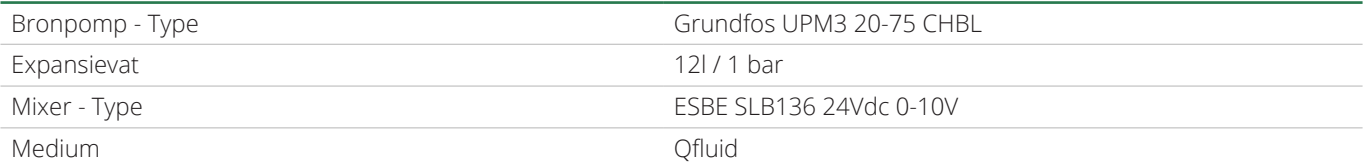

*\* Verwarmingsvermogen t.b.v. productie tapwater.*

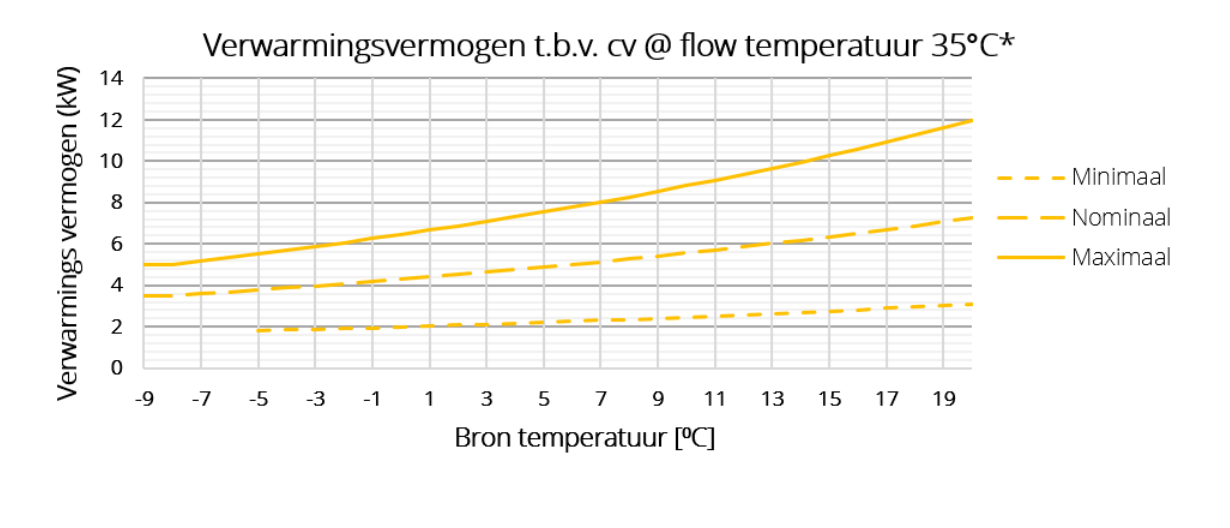

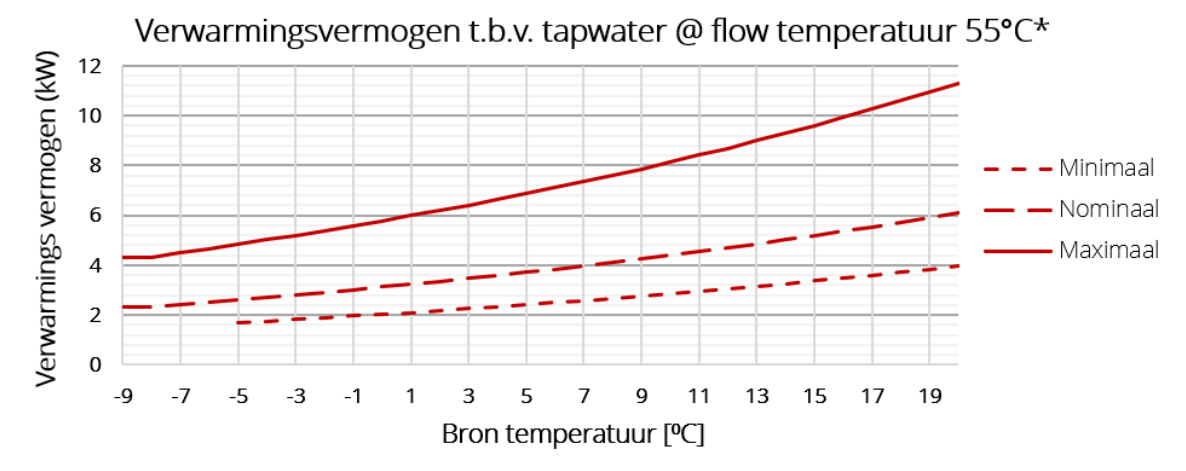

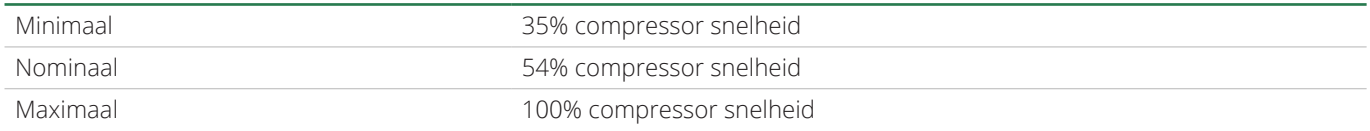

*\* Compressor gerelateerde prestatieafwijkingen tot 10% zijn mogelijk. Alle informatie zonder garantie: zet- en drukfouten onder voorbehoud.*

### Werklimieten

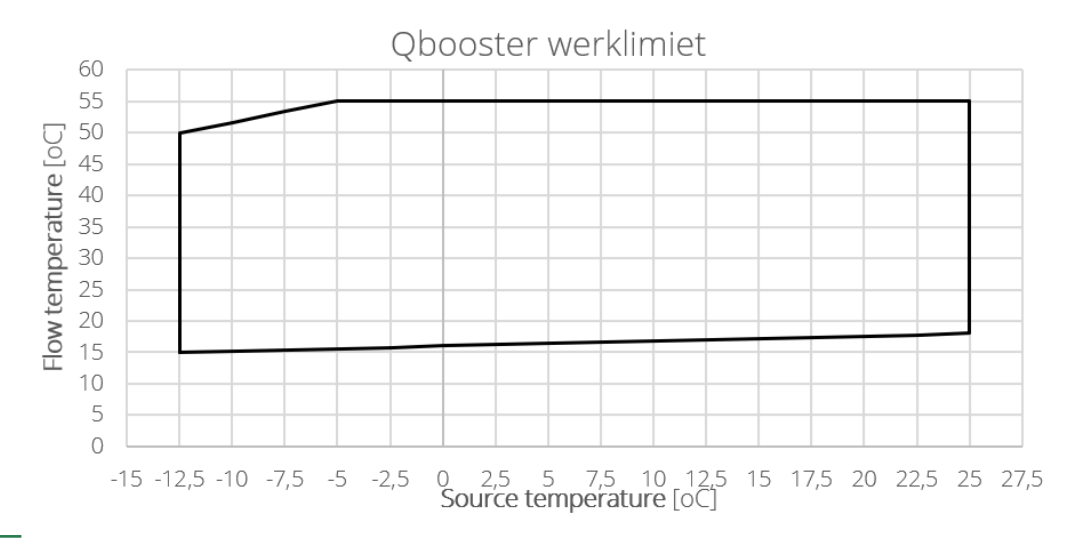

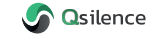

# 3 Ontwerp Qbooster

# 3.1 Elektronische componenten

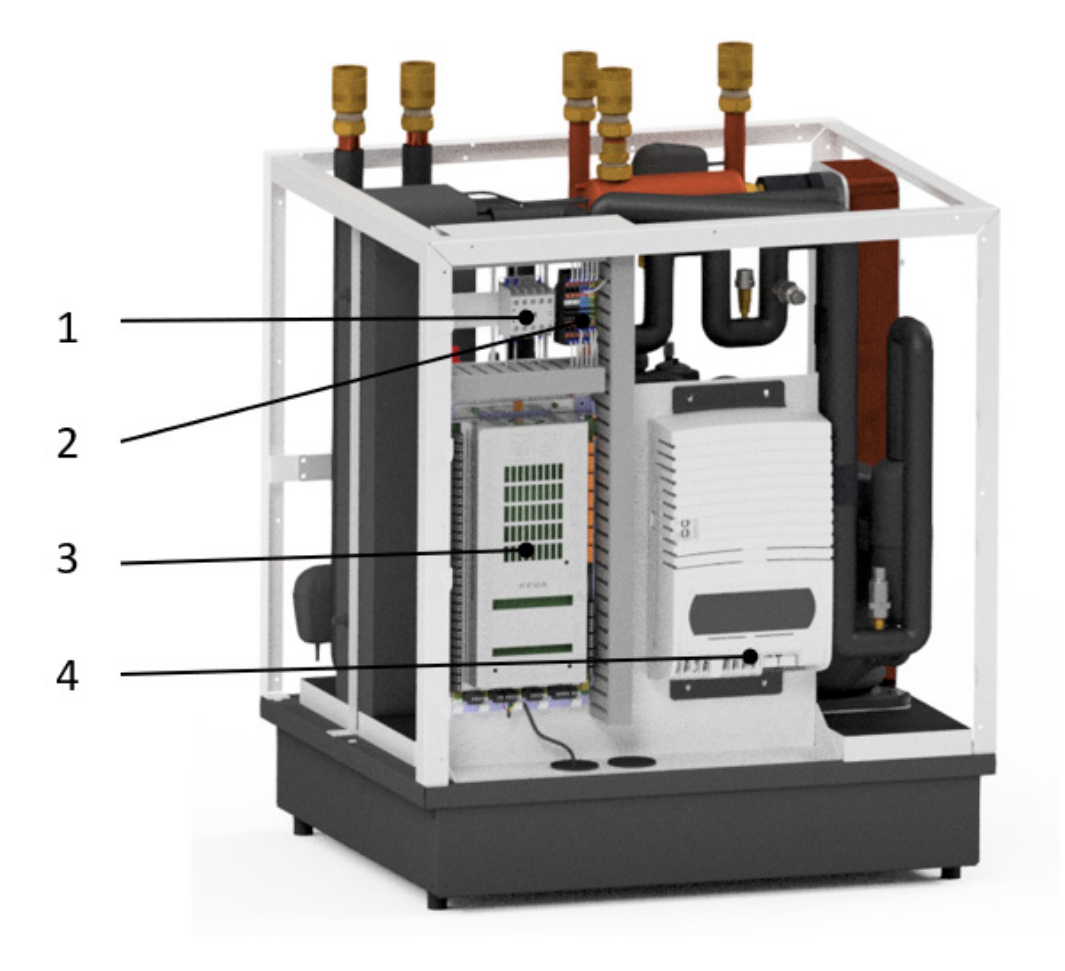

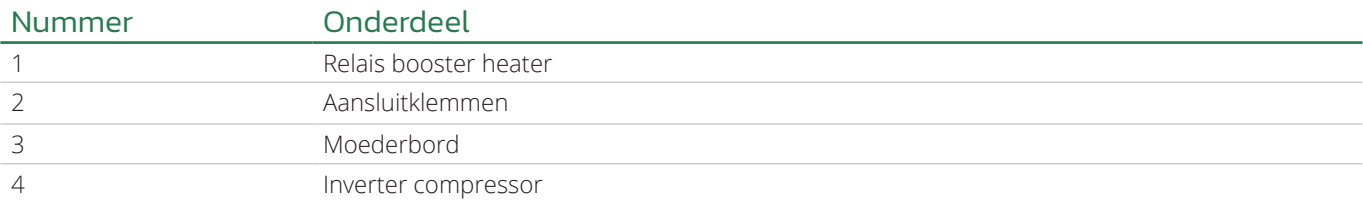

# 3.2 Bron componenten

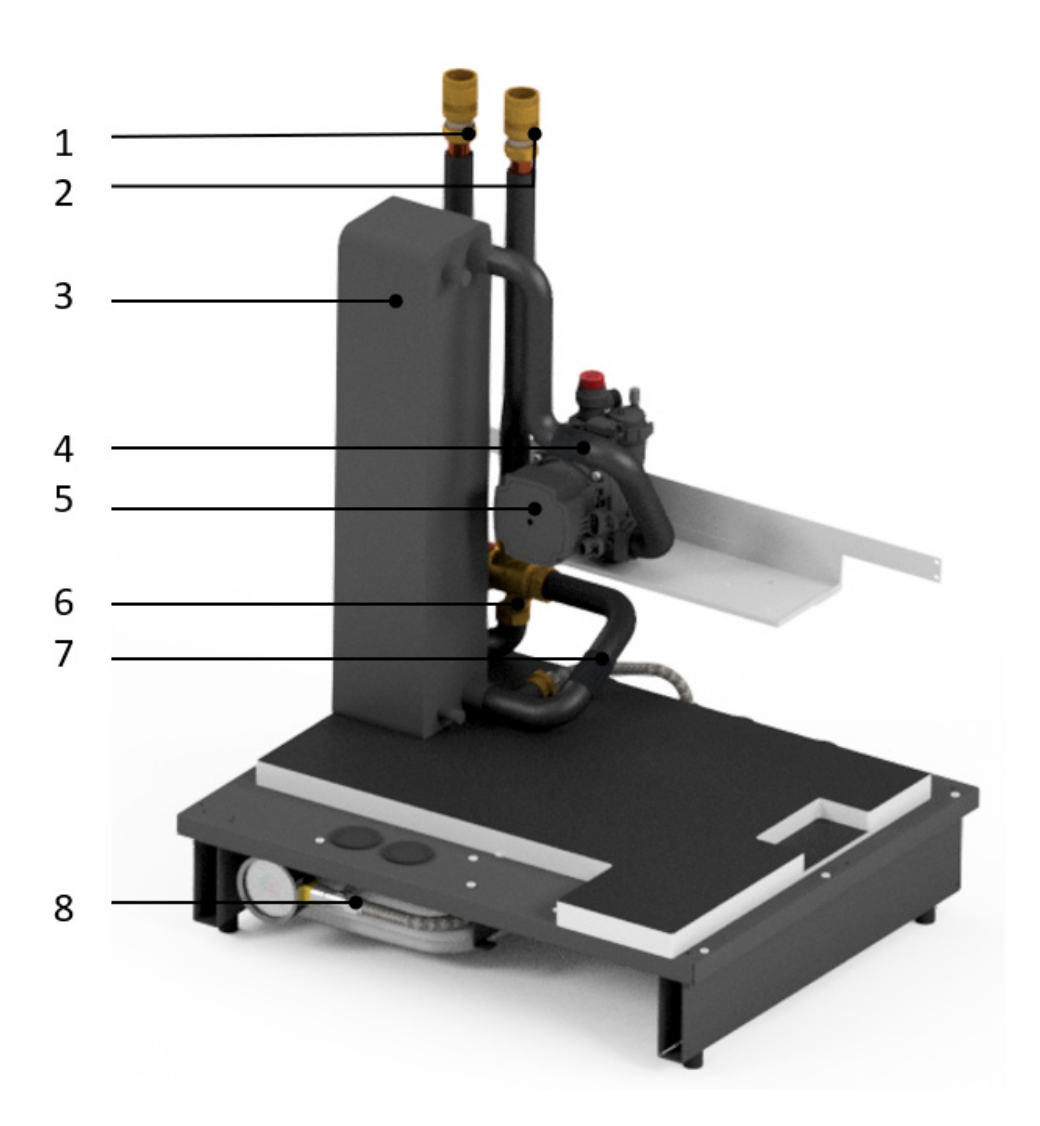

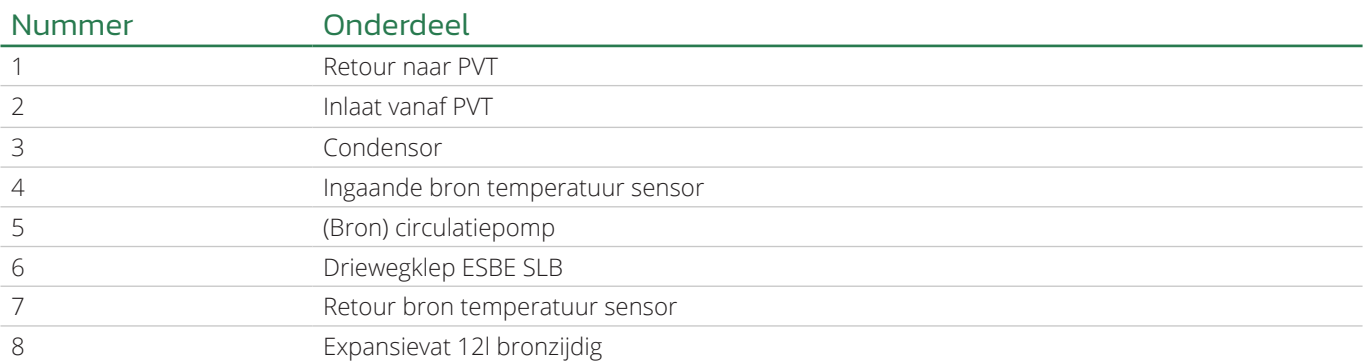

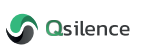

# 3.3 Koelmiddelcircuit componenten

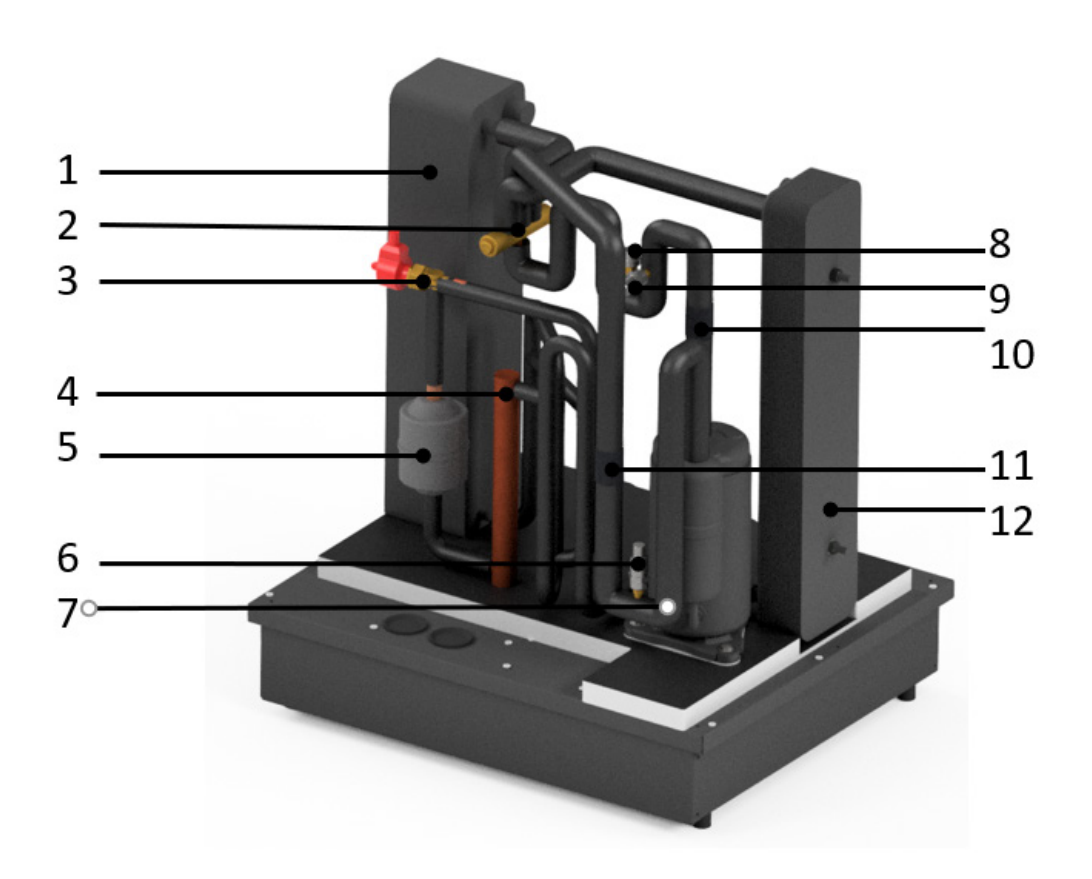

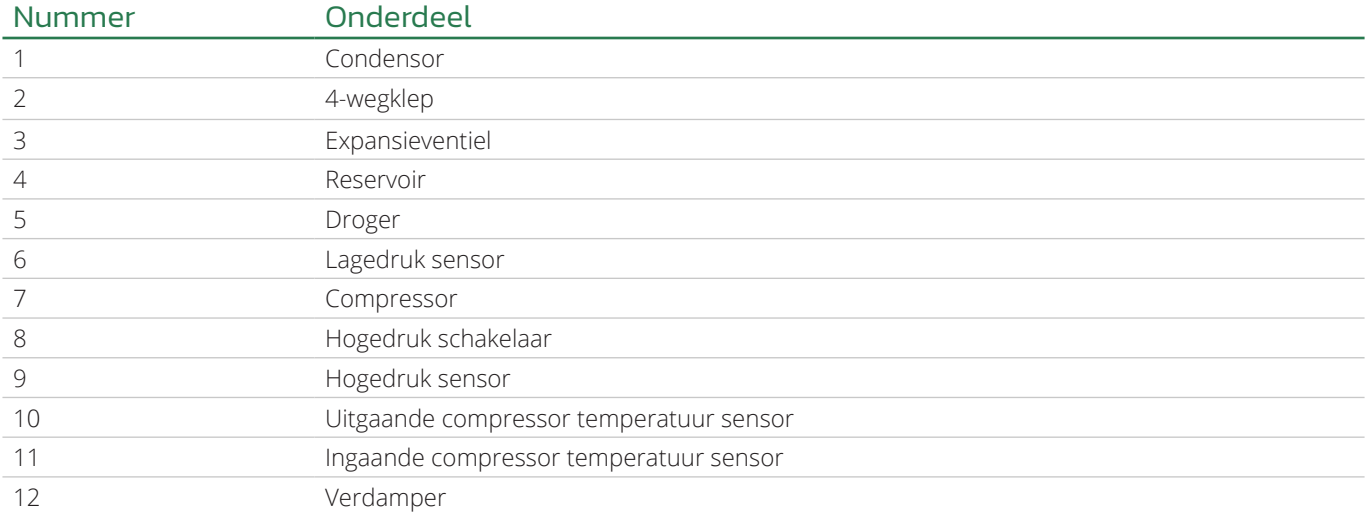

# 3.4 Afgiftecircuit componenten

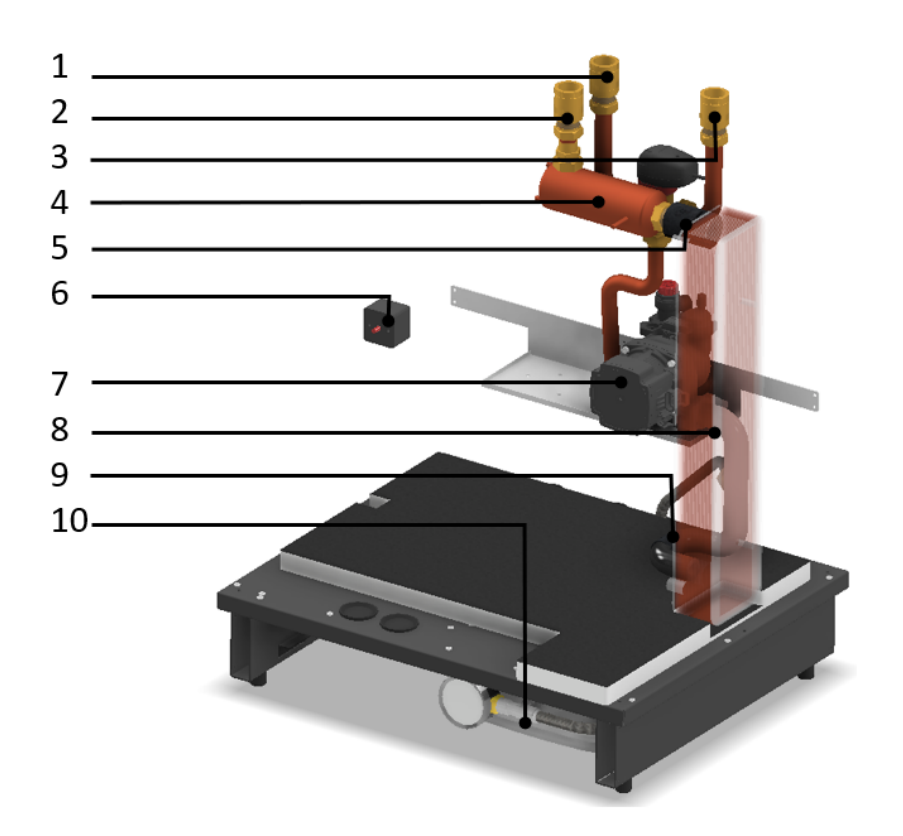

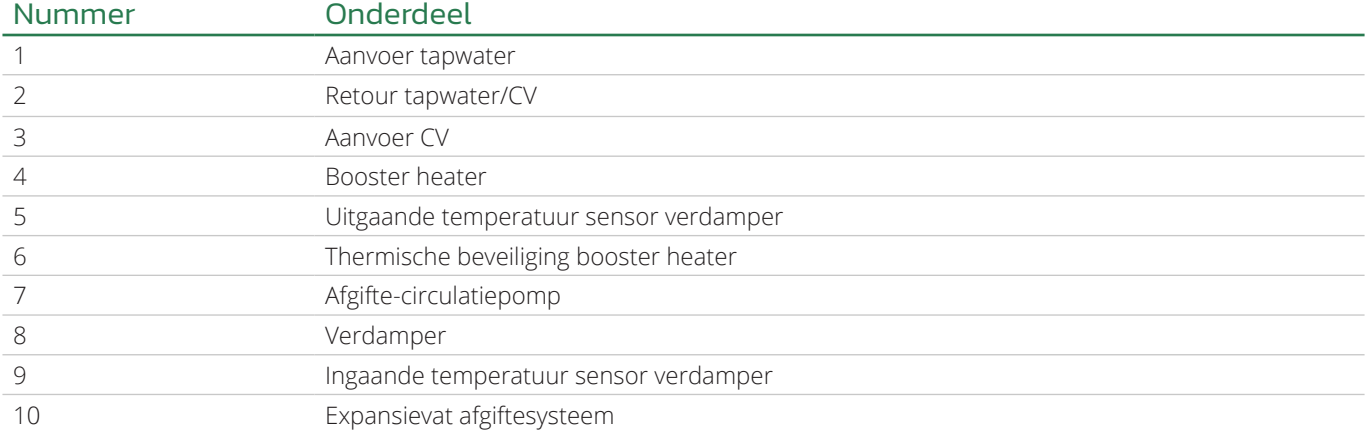

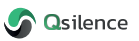

# 4. Installeren Qbooster

# 4.1 Transport en plaatsing

Bij zowel het transport als plaatsing van de Qbooster dient deze op een vlakke ondergrond te worden geplaatst. Let hierbij op dat de Qbooster niet meer dan 45° kantelt. Houd rondom de Qbooster een vrije ruimte van 200 mm. Met uitzondering van de voor- en bovenzijde van de Qbooster waarbij een vrije ruimte van respectievelijk 500 mm en 600 mm wordt geadviseerd.

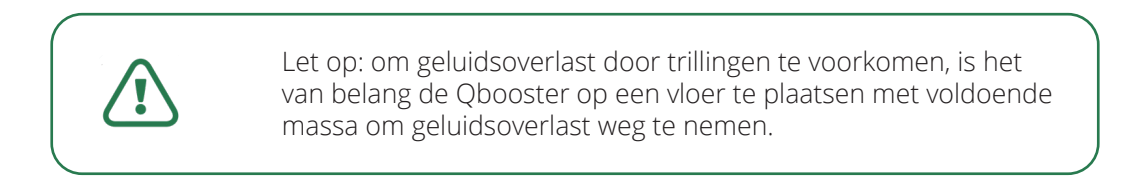

Dankzij de compacte afmetingen van de Qbooster is het mogelijk deze onder een schuin dak te plaatsen. Eveneens is het mogelijk de Qbooster op te hangen met behulp van speciale muurbeugels, deze zijn beschikbaar op aanvraag.

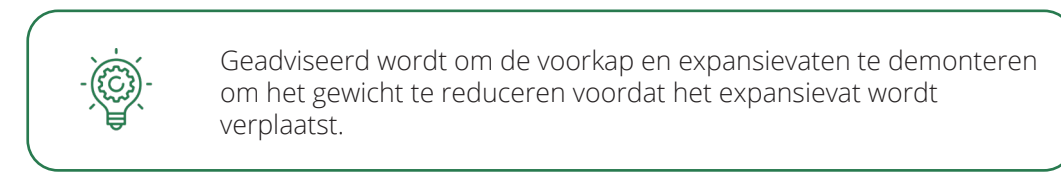

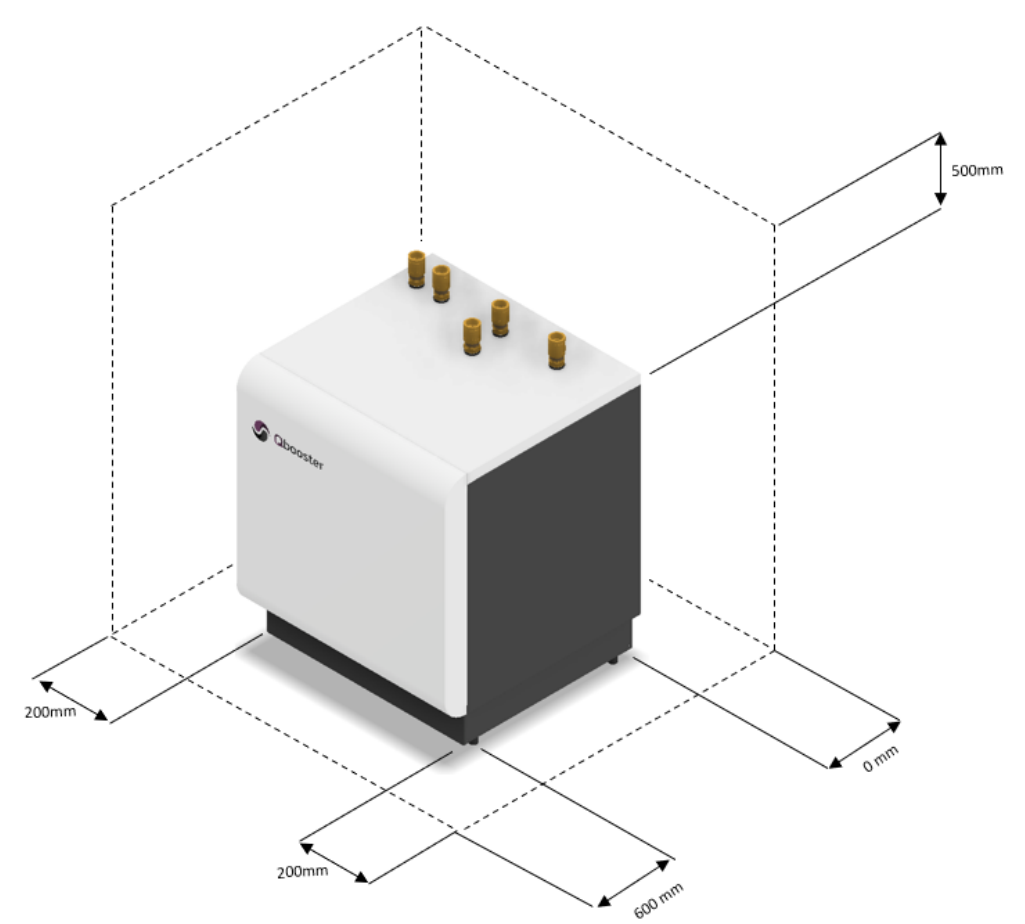

# 4.2 Qbooster aansluitingen

Het leidingwerk moet worden aangesloten volgens de geldende normen en voorschriften. In de onderstaande afbeelding is de bovenzijde van de Qbooster weergegeven met aanwijzingen voor het aansluiten van de hydrauliek. Voor het aansluiten van de hydrauliek op de Qbooster heeft Qsilence de Qbooster aansluitset binnen ontwikkeld. Dit pakket omvat de benodigde onderdelen voor het binnenshuis aansluiten van de hydrauliek op de Qbooster.

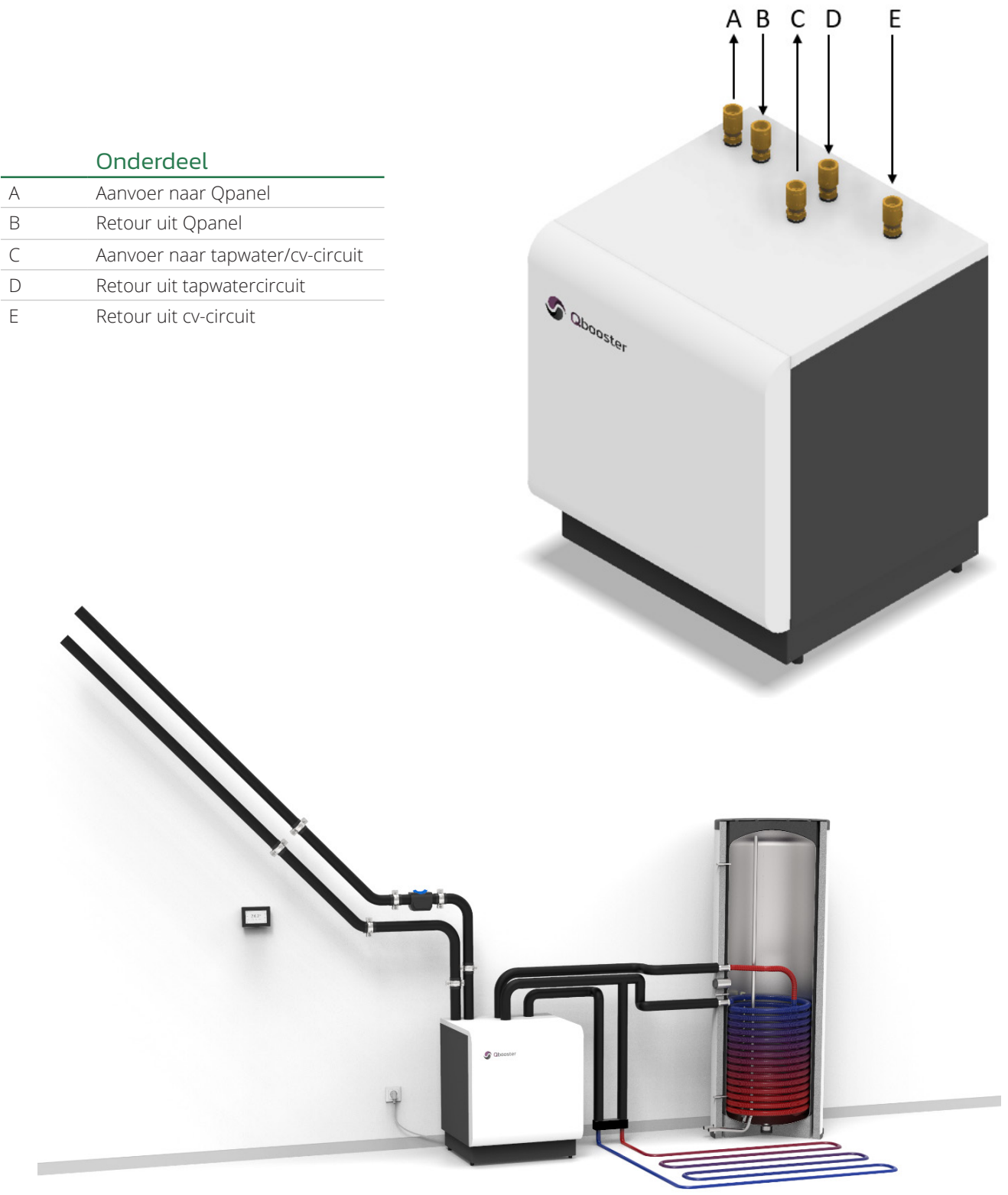

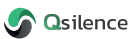

# 4.3 Montage flexslangen

Voor zowel het zonzijdige als het tapwatercircuit levert Qsilence rvs flexslangen. Om ervoor te zorgen dat er geen vloeistof weglekt tijdens montage van de flexslang op de Qbooster dient de flexslang te zijn voorzien van borg- en O-ringen. Via de onderstaande methode wordt uitgelegd hoe deze materialen op de flexslang dienen te worden gemonteerd.

### Plaatsen moer, O-ringen en borgring

1. Schuif de moer [1] op de flexslang tot voorbij de vierde ring.

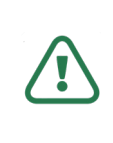

Let op: de moer past niet over de borgring en dient dus als eerst over de flexslang te worden geschoven.

Let op: de moer is afkomstig van een Qpanel verdeler of Qpanel schroefverbinding en is geen los product!

- 2. Schuif de meegeleverde O-ringen [2] over de eerste drie ringen op de flexslang met behulp van een schroevendraaier (zie afbeelding).
- 3. Plaats de borgring [3] op de 4e ring (zie afbeelding) en druk het voorzichtig met de hand dicht en knijp de borgring voorzichtig na met behulp van een waterpomptang.

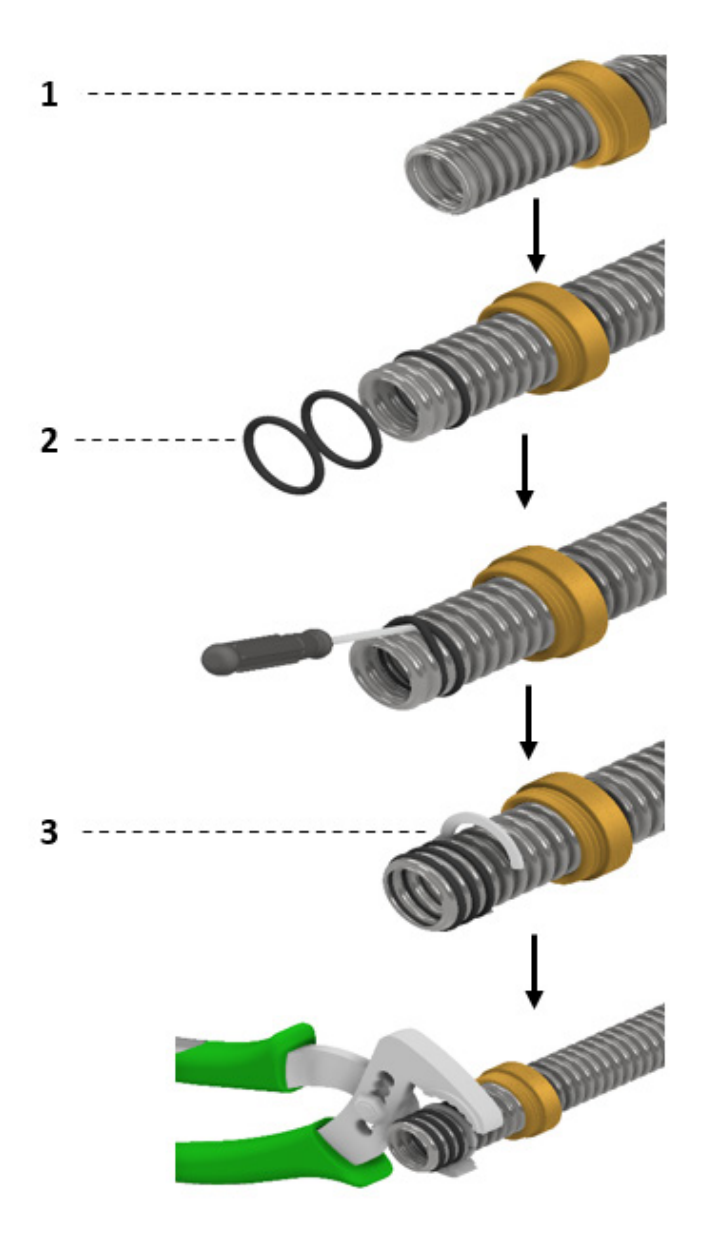

# 4.4 Aansluiten schroefverbinding

Voor het aansluiten van de rvs flexslangen op de Qbooster, heeft Qsilence de Qpanel schroefverbinding ontwikkeld waardoor een gemakkelijke aansluiting is gewaarborgd. Voorzichtigheid is geboden bij het monteren.

### Aansluiten schroefkoppeling Qbooster

1. Draai de verloopring [6] op de vast gesoldeerde schroefverbinding DN20 buitendraad [7].

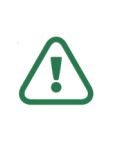

Let op dat de schroefverbinding [7] niet meedraait met de verloopring [6] om beschadigen door torsie aan de koperleiding te voorkomen.

2. Monteer vervolgens de schroefverbinding DN20 binnendraad [4] op de verloopring [6]. Let hierbij op dat de verpakkingring [5] tussen de verloopring en de schroefverbinding in zit.

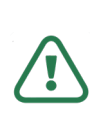

Let op dat de verloopring [6] niet meedraait met de schroefverbinding [4] om beschadigen door torsie aan de koperleiding te voorkomen.

- 3. Schuif de leiding inclusief borgring [2], O-ringen [3] in de schroefverbinding.
- 4. Draai de moer [1] in de schroefverbinding [4] vast.

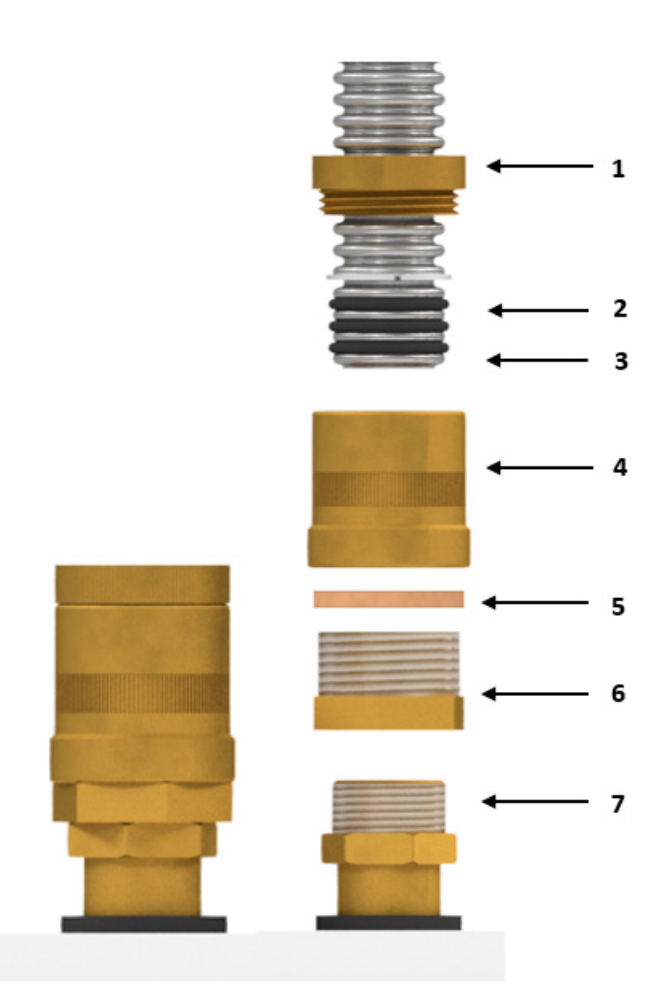

# 4.5 Elektrische aansluitingen

- Werkzaamheden aan elektrische systemen mogen alleen worden uitgevoerd door erkende en opgeleide elektriciens.
- De elektrische installatie en de bedrading moeten worden uitgevoerd conform de geldende voorschriften.

### Waarschuwingen

- De elektrische installatie en het onderhoud moeten worden uitgevoerd onder toezicht van een erkend elektrotechnisch installateur. Schakel, voordat je met het onderhoud aanvangt, de stroom met gebruikmaking van de werkschakelaar uit.
- Controleer voordat het apparaat wordt gestart de aansluitingen, de netspanning en de fase-spanning om schade aan de elektronica te voorkomen.
- Start het systeem niet voordat je het gevuld hebt met water. Componenten in het systeem kunnen anders beschadigen.

### Stroomtoevoer aansluitingen

Om toegang te krijgen tot het klemmenblok in de Qbooster verwijder je de voorste plaat van de behuizing. Sluit de hoofdvoeding voor de Qbooster aan volgens het volgende (3x230V of 1x230V) bedradingsschema. Zorg dat te allen tijde een werkschakelaar op de hoofdvoeding is aangesloten om zo de Qbooster spanningsloos te kunnen maken. Bij het aansluiten van een eenfasige aansluiting wordt de boosterheater niet aangesloten vanwege het grote gevraagde vermogen.

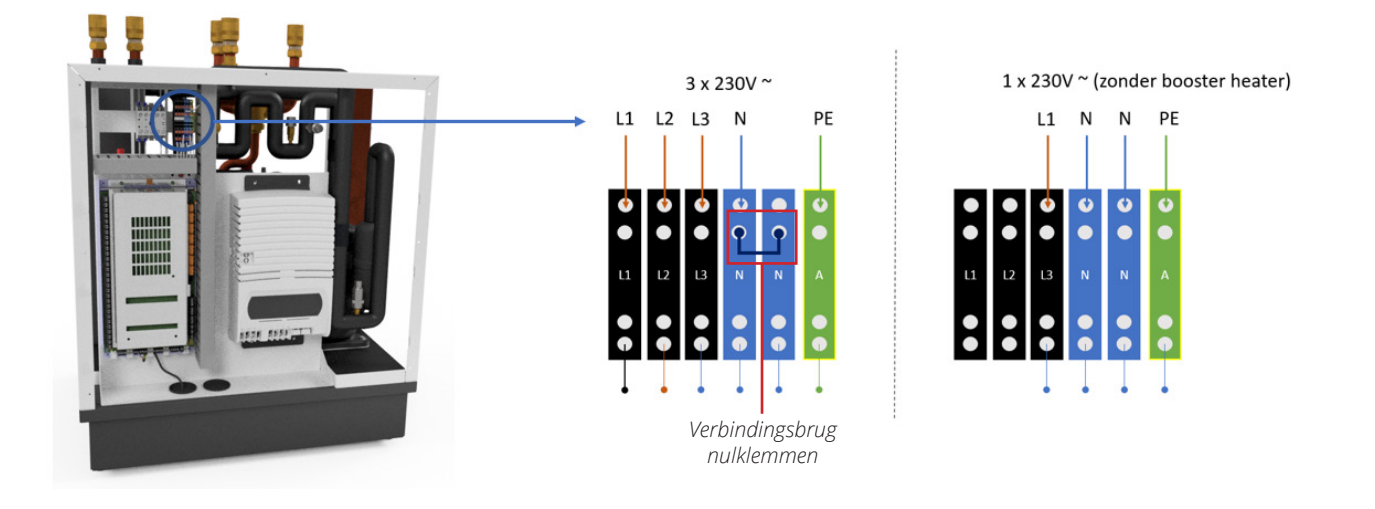

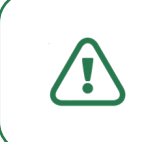

Let op: bij het aansluiten van de Qbooster aan een eenfasige aansluiting moet de verbindingsbrug op de nulklemmen worden verwijderd.

### Qbooster moederbord

Het Qbooster moederbord is verantwoordelijk voor het aansturen van alle warmtepomp sensoren en actuatoren op de meeste efficiënte manier. Onderstaand een samenvatting van de functies per poort op de controller.

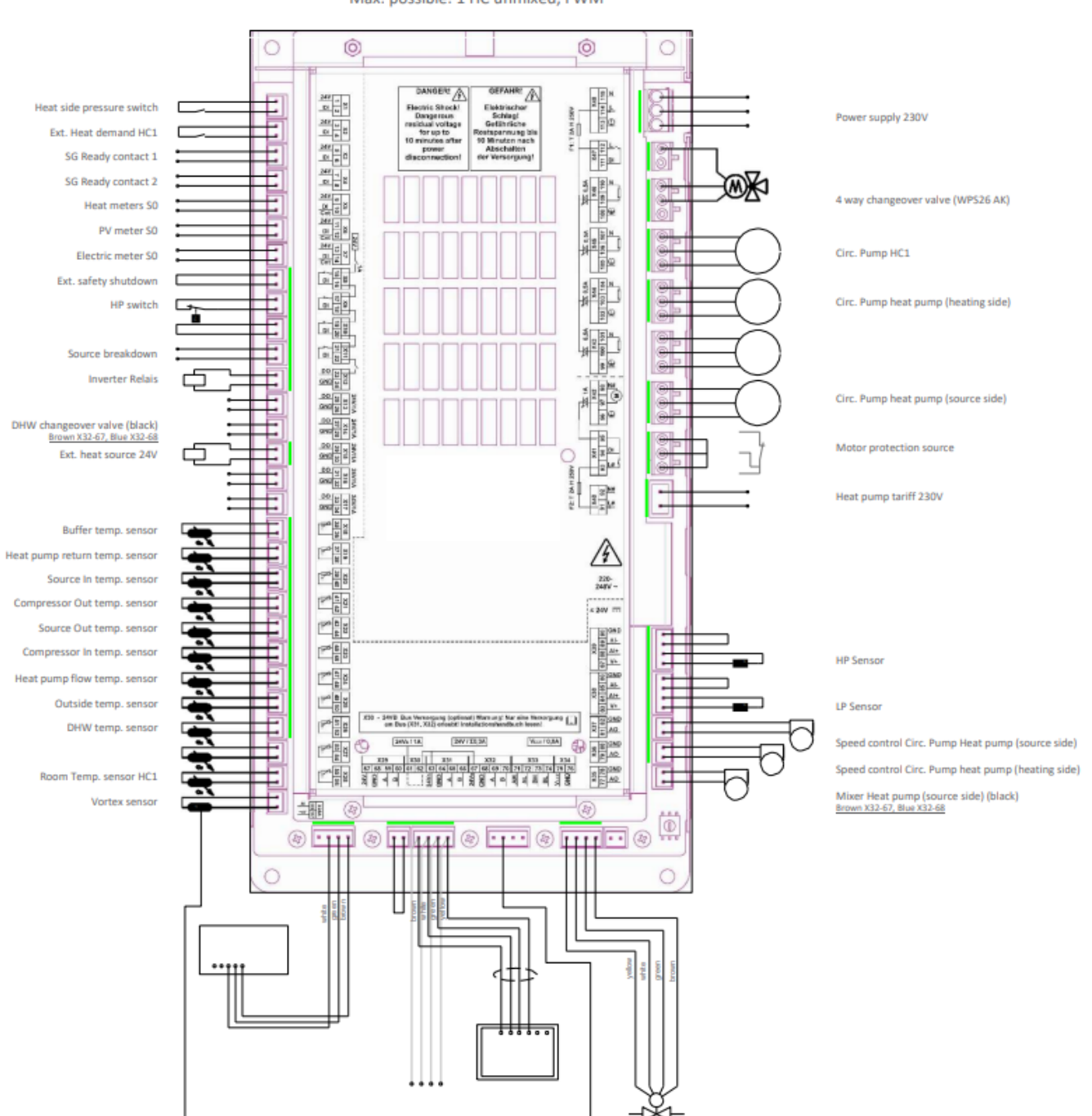

Max. possible: 1 HC unmixed, FWM

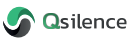

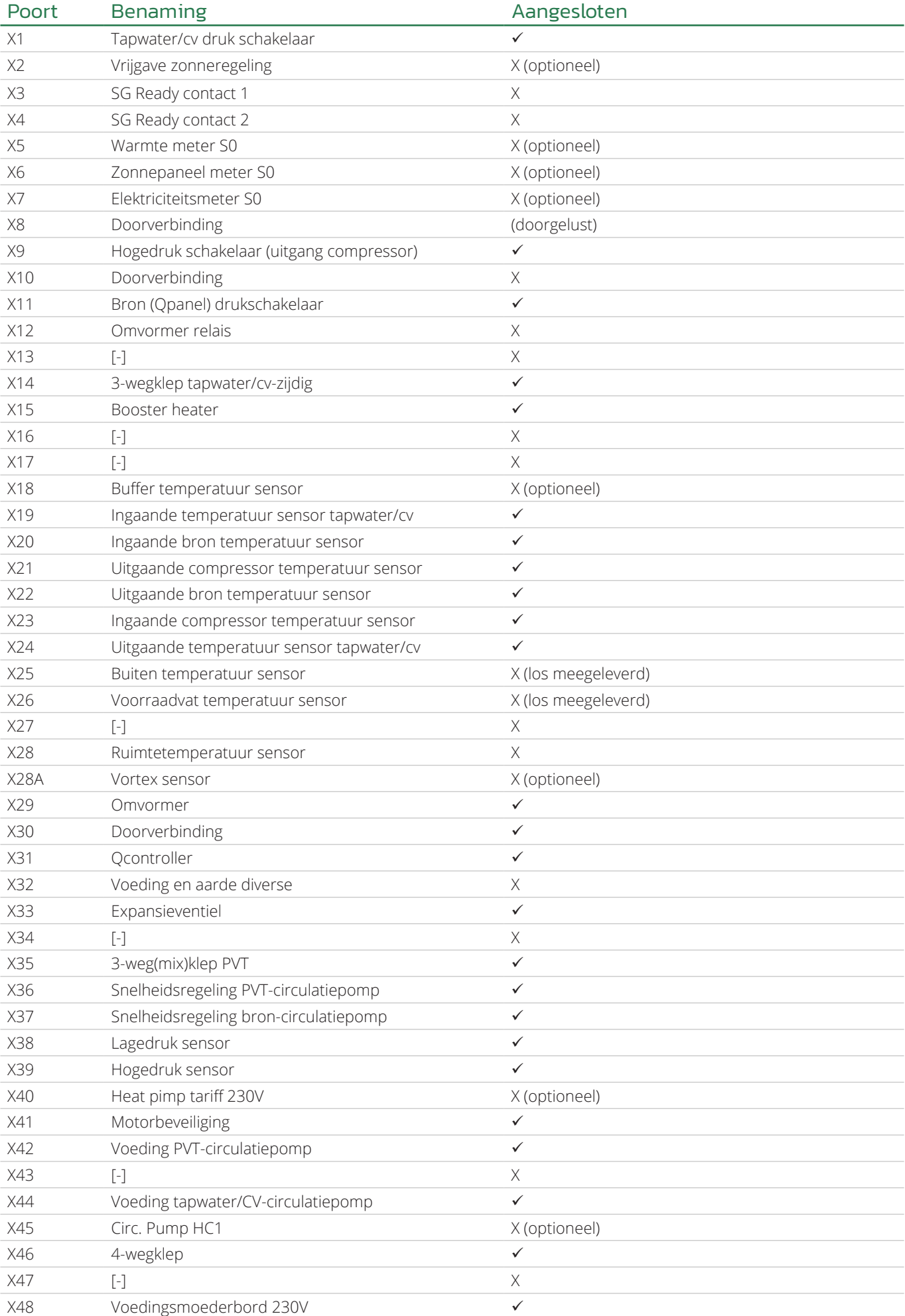

# 5 Aansluiten Qcontroller

De Qcontroller is ontworpen voor het bedienen en weergeven van het warmtesysteem binnenshuis. De controller is uitgerust met een 5" TFT-kleurendisplay met intuïtieve aanraakbediening voor gemakkelijke bediening voor de gebruiker en de servicemonteur.

De Qcontroller is geschikt voor een wifi-verbinding en kabel (ethernet) aansluiting. Eveneens biedt het de mogelijkheid meerdere ruimteregelingen op deze controller aan te sluiten.

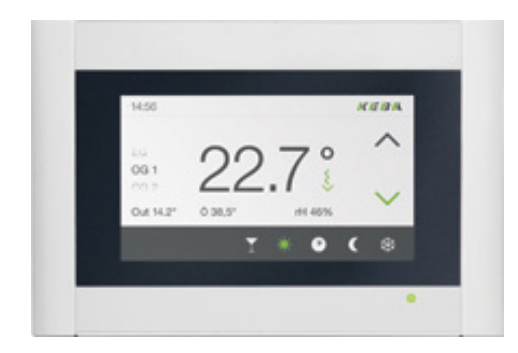

### Algemene informatie

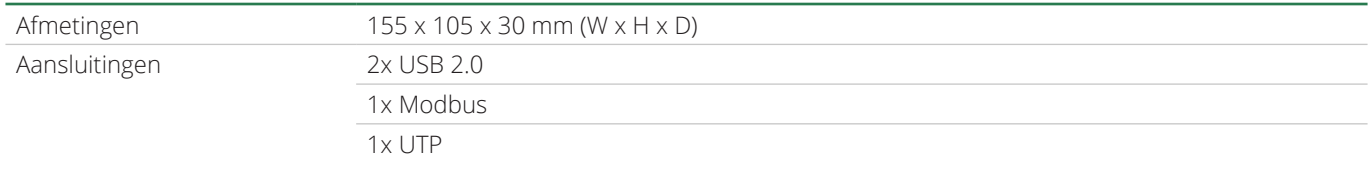

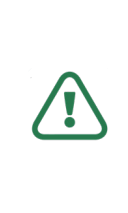

Let op: reinig het aanraakscherm nooit met oplosmiddelen, schrobben of sponzen. Anders kan het touchscreen oppervlak beschadigd raken! Gebruik een zachte doek voor reiniging die licht bevochtigd is met water of met een milde reiniger. De reiniger moet altijd rechtstreeks op het doek worden gespoten en niet direct op het oppervlak van het aanraakscherm.

# 5.1 Aansluitbenodigdheden

Voor het aansluiten van de Qcontroller worden een aantal onderdelen meegeleverd. De installateur dient zelf zorg te dragen voor de aanschaf van een aantal componenten:

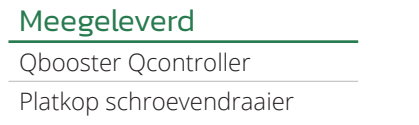

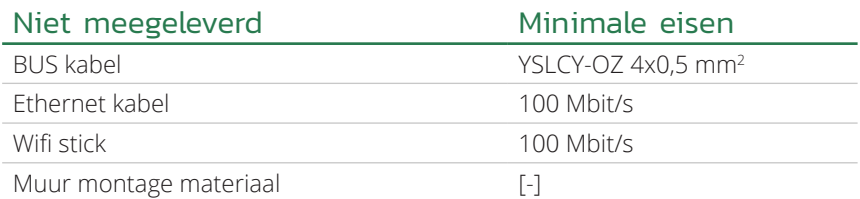

# 5.2 Wandmontage

- 1. Verwijder de voorzijde van de Qcontroller door licht te drukken met een dun voorwerp aan de onderkant van de controller [1].
- 2. Duw vervolgens de bovenkant van de behuizing omhoog en verwijder deze [2].
- 3. Markeer de gaten op de relevante punten aan de muur.
- 4. Boor gaten voor schroeven met 3 mm.
- 5. Plaats de bijgeleverde pluggen in de muur.
- 6. Monteer de achterzijde van de behuizing op de muur.

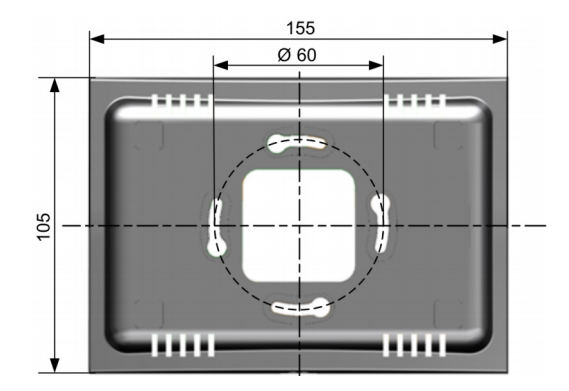

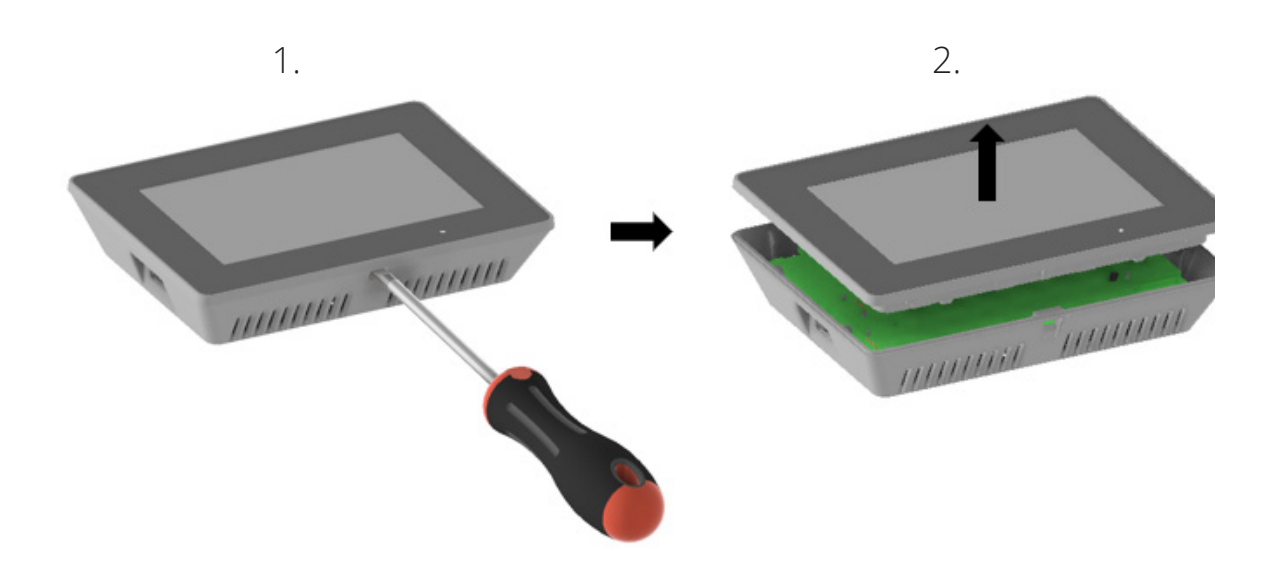

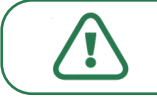

Let op: de voedingskabel gaat via de achterzijde naar binnen.

Let op: voorzichtigheid is geboden bij het ontkoppelen van de voorzijde van de Qcontroller. Te hard drukken met de schroevendraaier kan ervoor zorgen dat de printplaat wordt beschadigd.

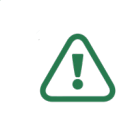

Let op: de Qcontroller mag niet in de muur worden ingebouwd, de temperatuur/luchtvochtigheid kan dan niet goed gemeten worden.

# 5.3 Aansluiten voeding

Via een buskabel wordt de controller voorzien van voeding en kan er communicatie plaatsvinden van en naar het moederbord van de Qbooster. In het onderstaande stappenplan wordt uitleg gegeven over het aansluiten van de buskabel aan de Qcontroller:

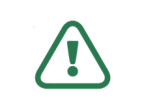

Let op: zorg ervoor dat de Qbooster spanningsloos is voordat de Qcontroller wordt aangesloten.

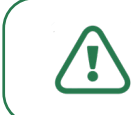

Let op: zorg ervoor dat de Qbooster spanningsloos is bij het verwijderen van de Qcontroller.

- 1. Strip de buskabel tot aan de aardeklem (zie afbeelding).
- 2. Zet de voedingskabel vast op de klem door middel van een schroevendraaier. Van boven naar onder aansluiten:
	- Geel (B)
	- Groen (A)
	- Wit (GND)
	- Bruin (24V)
- 3. Sluit de voeding van de Qcontroller aan zoals aangeven op de onderstaande weergegeven afbeelding.
- 4. Monteer het andere uiteinde van de kabel in de connector die op poort X31 is gemonteerd.

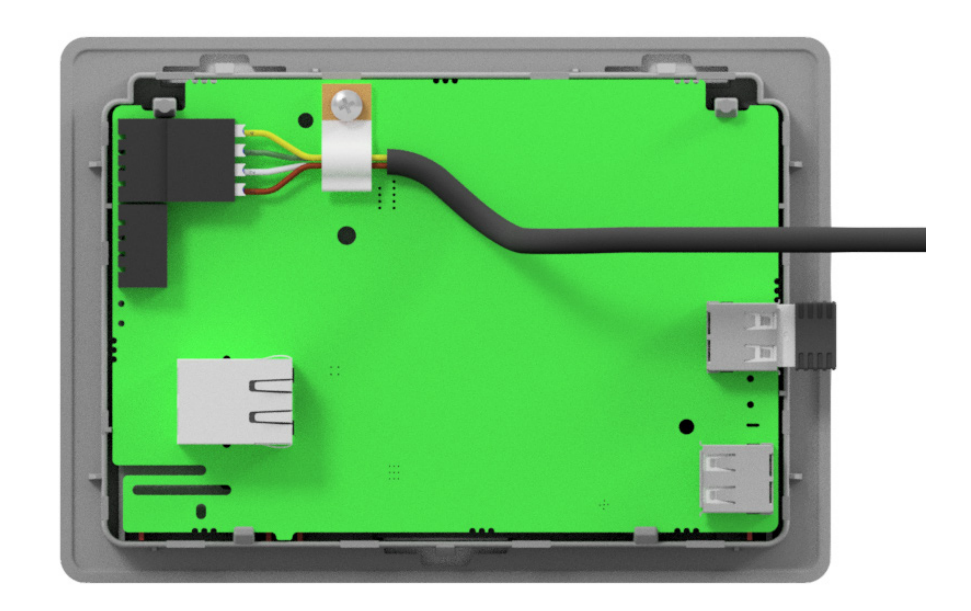

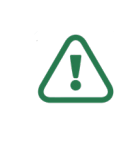

Let op: wanneer geconstateerd wordt dat de Qcontroller wordt geïnstalleerd of gedemonteerd bij onder spanning staande Qbooster, vervalt het recht op garantie van de Qcontroller en Qbooster..

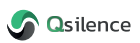

# 5.4 Internetaansluiting

In dit hoofdstuk wordt meer uitleg gegeven over de verschillende hardware internetaansluitingen op de Qcontroller. Hierin kan onderscheid worden gemaakt tussen een LAN- of een draadloos-LAN aansluiting. Beide aansluitmethodes worden hieronder besproken. Uitleg over het maken van een netwerkverbinding en het inschakelen van de online monitoring wordt in hoofdstuk 7 besproken.

# 5.4.1 LAN-aansluiting

- 1. Geleid de ethernet kabel door het gat in de afdekkap van de Qcontroller.
- 2. Sluit de ethernet kabel aan op de ethernet poort.
- 3. Druk de voorzijde van de Qcontroller op de achterzijde.
- 4. De Qcontroller is aangesloten op het netwerk maar heeft nog geen verbinding. Volg hiervoor de stappen voor het instellen van het netwerk in hoofdstuk 7.

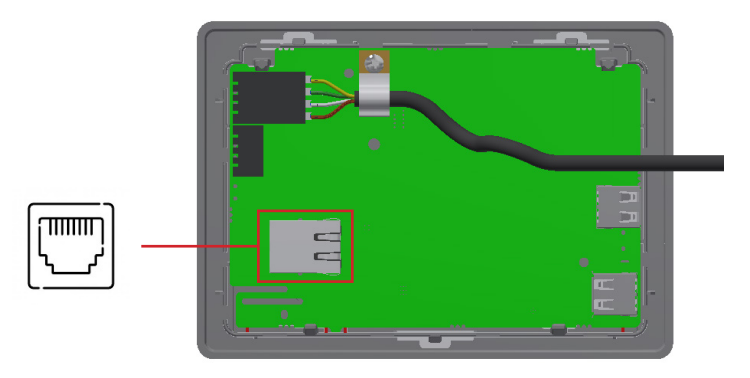

### 5.4.2 Wifi-aansluiting

- 1. Monteer/druk de voorzijde van de Qcontroller op de achterzijde.
- 2. Sluit de wifi-stick aan op de onderste USBaansluiting.
- 3. Selecteer het gewenste netwerk waarmee verbonden kan worden.
- 4. Voer het wachtwoord in.
- 5. In het geval van een succesvolle verbinding geeft de parameter de naam van het netwerk en de signaalsterkte van de verbinding.
- 6. De Qcontroller is aangesloten op het netwerk maar heeft nog geen verbinding. Volg hiervoor de stappen voor het instellen van het netwerk in hoofdstuk 7.

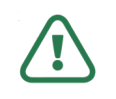

Let op: voor deze optie is een wifi-stick benodigd.

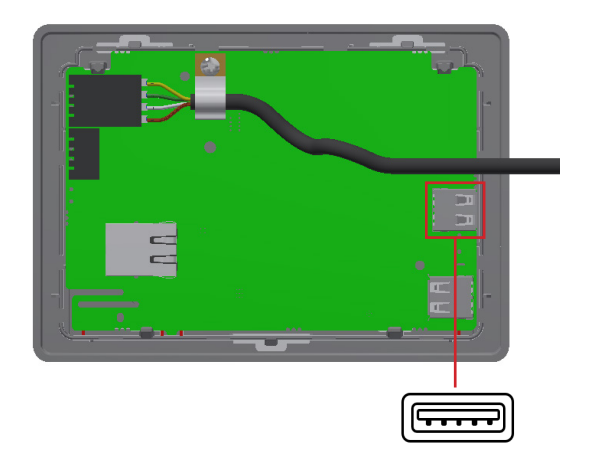

# 6 Basisbediening Qcontroller

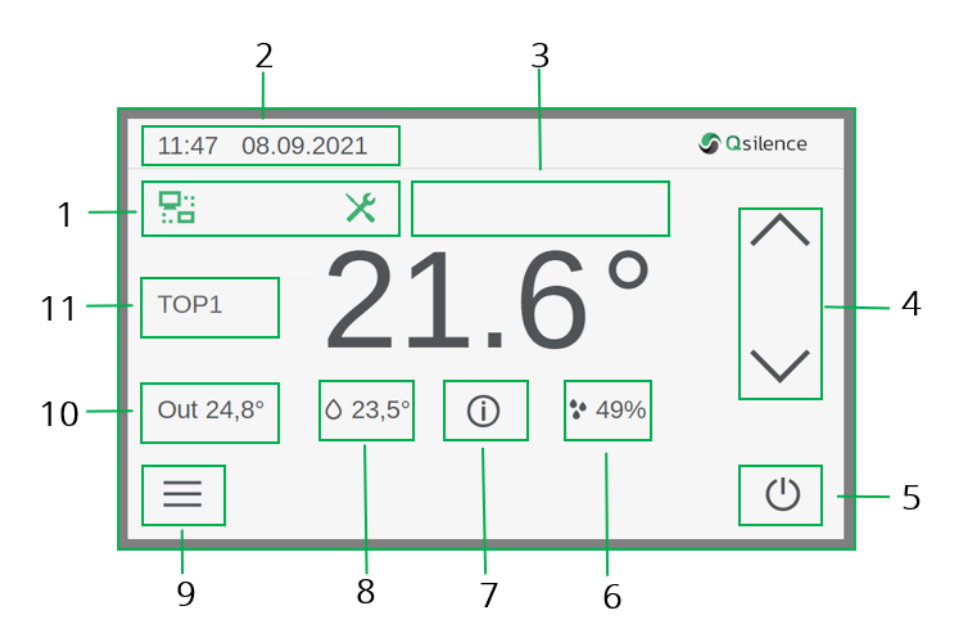

### 1. Waarschuwingen

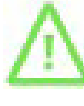

### Waarschuwing

Dit pictogram geeft de alarmen weer die zich in het systeem kunnen voordoen.

### Extern onderhoud

Dit pictogram geeft aan dat de functie *Extern onderhoud* is ingeschakeld. Jijzelf, de installateur of fabrikant heeft een online connectie met jouw systeem.

### Service instellingen

Dit pictogram geeft aan dat het service menu is geopend.

### 2. Tijd en datum

De tijd en datum kan alleen worden ingesteld door de installateur.

### 3. Activiteit pictogrammen weergeven

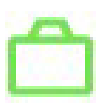

### Vakantie-modus

Bij activatie van deze modus wordt gedurende dit tijdbestek de gespecificeerde nominale temperatuur gehandhaafd. Dit pictogram is zichtbaar gedurende deze modus.

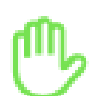

### Handmatig-modus

Bij activatie van deze modus kan de gebruiker handmatig de instellingswaarde van componenten veranderen.

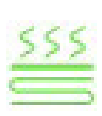

### Vloerdroog-modus

Bij activatie van deze modus wordt gedurende een in te stellen periode de vloer steeds iets hoger verwarmd. Toegepast bij nieuw gestorte vloeren met vloerverwarming. (De modus kan alleen door de installateur ingesteld worden)

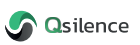

### 4. Nominale kamertemperatuur wijzigen

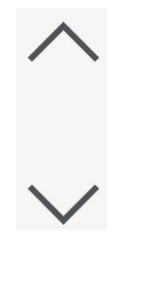

Druk de bovenste drukknop in om de nominale kamertemperatuur te verhogen.

Druk de onderste drukknop in om de nominale kamertemperatuur te verlagen.

Let op: een warmtepomp systeem is een trager werkend systeem dan bijvoorbeeld een CV-ketel. Een aanpassing van de gewenste verwarmingstemperatuur kan langer duren. Afhankelijk van je woning, warmtevraag en type verwarmingssysteem geldt in de regel dat 1 ºC verhoging tot 24 uur kan duren.

### 5. Bedrijfsmodus voor verwarmingscircuit

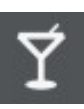

### Feest-modus

Bij activatie van deze modus wordt de woning gedurende de ingestelde tijd niet verwarmd door het systeem.

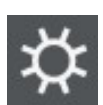

### Dag-modus

Bij activatie van deze modus wordt de ingestelde dag temperatuur aangehouden.

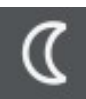

### Nacht-modus

Bij activatie van deze modus wordt de ingestelde nacht temperatuur aangehouden.

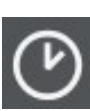

### Timer-modus

Bij activatie van deze modus wordt het warmtesysteem aangestuurd op de ingestelde dagelijkse (dag/nacht) verwarmingstijden.

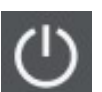

### Stand-by

Het systeem is voor zowel tapwater als verwarming niet actief.

### 6. Vochtigheid

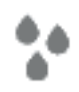

Weergave van de vochtigheidsgraad binnenshuis.

### 7. Overzicht Qbooster parameters

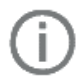

Weergave van de parameters van de Qbooster.

### 8. Boiler temperatuur

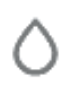

Weergave van de temperatuur in de boiler.

### 9. Instellingen menu

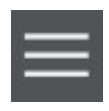

Door op de instellingenknop te drukken, wordt de gebruiker doorgeschakeld naar het instellingsmenu.

### 10. Buitentemperatuur

Out

Weergave van de buitentemperatuur.

### 11. Selecteren verwarmingscircuit

Alleen van toepassing bij ingebruikname van meerdere verwarmingscircuits.

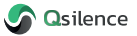

# 6.1 Basisinstellingen Qcontroller

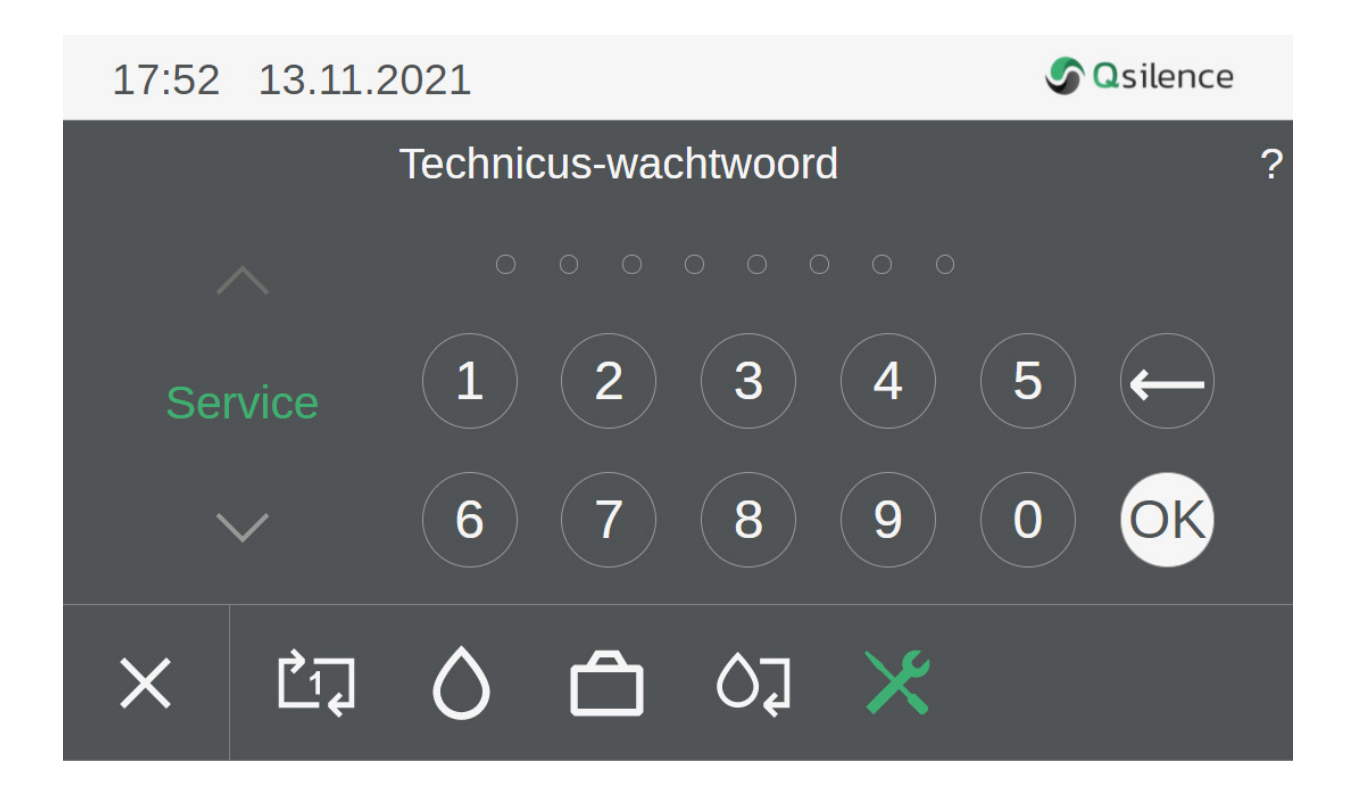

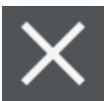

De gemaakte instellingen worden genegeerd, je gaat terug naar het hoofdscherm. Annuleren

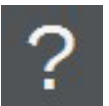

Voor het openen van het help-systeem. Help

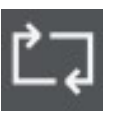

Voor het instellen van de verwarmingstemperatuur en - tijden. Ruimtetemperatuur

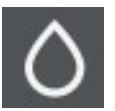

Warmwater voorraadvat

Voor het selecteren van een warmwater voorraadvat, nominale watertemperatuur en het instellen van de tijdschakelaar.

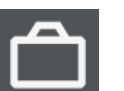

Voor het instellen van een tijdelijke temperatuurinstelling voor een bepaalde periode. Vakantie instellingen

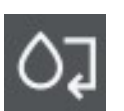

In dit menu kan de bedrijfsmodus worden gekozen. Verwarmingsinstellingen

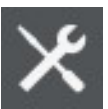

### Service-instellingen

In de service-instellingen kan de taal, het eenheidssysteem of de fabrieksinstellingen worden aangepast (alleen toegankelijk voor installateur en fabrikant).

### 6.1.1 Ruimtetemperatuur instellingen

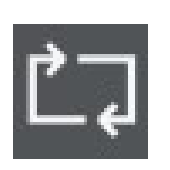

Instellingen voor de ruimtetemperatuur.

### Temperatuur

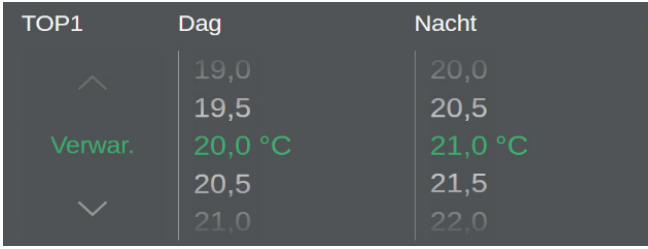

In dit menu kan de gewenste dag of nacht ruimtetemperatuur worden ingesteld.

### Tijdschakelaar

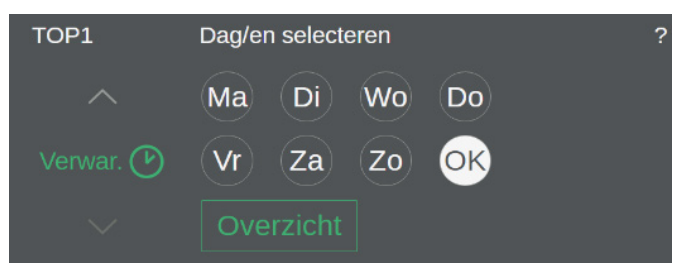

Met deze functie kunnen de verwarmingstijden (max. 3 tijdsblokken) worden ingesteld voor iedere afzonderlijke weekdag of een groep van dagen.

Voor de ingestelde tijdsblokken (groen) wordt de dag of nacht temperatuur aangehouden. Buiten de tijdsblokken (grijs) wordt de ingestelde nacht / gereduceerde temperatuur aangehouden.

- Selecteer de dag(en)
- Druk op *OK*
- Druk op *Stel de tijdsblokken* in

### Feest

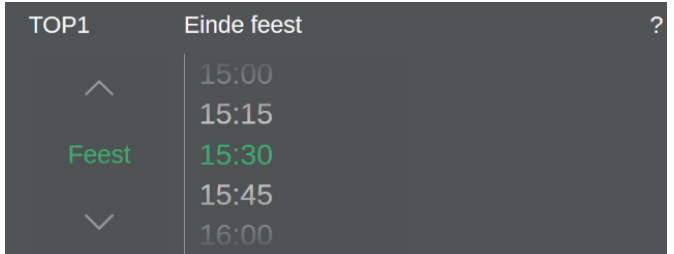

Tot dit tijdstip wordt de gewijzigde dagtemperatuur aangehouden, zonder dat dit de normaal gebruikte instellingen permanent wijzigt. Na deze tijd zal de oorspronkelijk ingestelde dag of nacht temperatuur aangehouden worden.

### 6.1.2 Warmwater voorraadvat instellingen

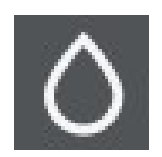

Instellingen voor een warmwater voorraadvat.

### Direct verwarmen boiler

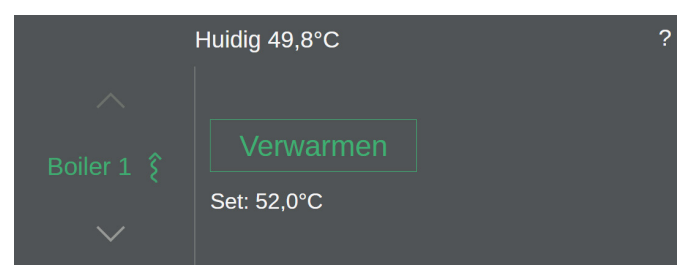

In dit menu wordt de actuele warmwater temperatuur en de gewenste temperatuur weergegeven. Indien gewenst kan ervoor worden gekozen het warmwater voorraadvat direct te verwarmen tot de gewenste water temperatuur door op *Verwarmen* te drukken.

### Temperatuur instellingen

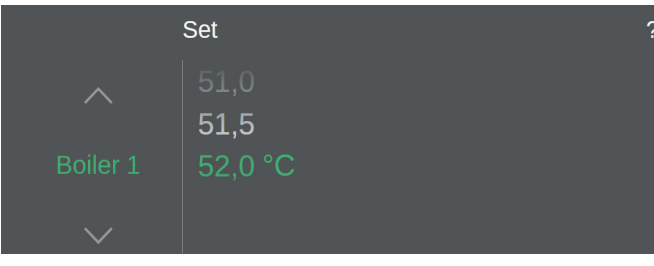

In dit menu kan het gewenste setpoint voor de temperatuur van het water in het warmwater voorraadvat worden ingesteld (standaard 52 ºC).

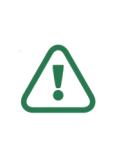

Let op: verlaging van deze temperatuur zorgt voor minder tapwater op voorraad met kans op lauw/koud water. Een verhoging zorgt voor meer energieverbruik.

### Temperatuur instellingen

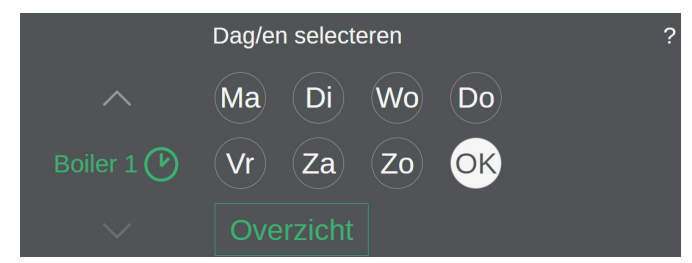

Met deze functie kunnen de verwarmingstijden van het tapwater (max. 3 tijdsblokken) worden ingesteld voor iedere afzonderlijke weekdag of een groep van dagen. In de ingestelde tijdsblokken wordt de ingestelde tapwater temperatuur aangehouden. Buiten de tijdsblokken wordt het verzoek niet uitgevoerd.

- Selecteer de dag(en)
- Druk op *OK*
- Druk op *Stel de tijdsblokken* in

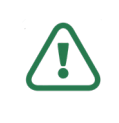

Let op: het aanmaken van meerdere tijdsblokken zorgt voor meer energieverbruik.

### Legionella preventie

Om legionella te voorkomen wordt het tapwater eens per week naar 62°C verwarmd.

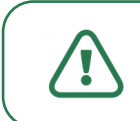

Let op: alleen instelbaar door de installateur.

# 6.1.3 Vakantie instellingen

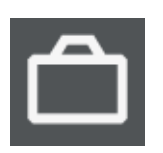

Instellingsopties voor vakantie.

### Vakantie instellingen

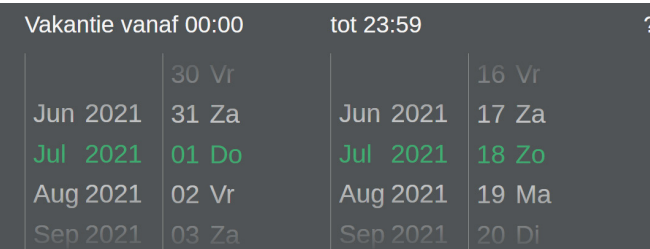

# 6.1.4 Bedrijfsmodus

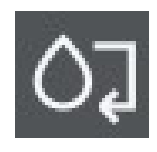

Bedrijfsmodus

service-instellingen.

Let op: Is de spanning van het systeem geweest, dan zal de stand-by modus actief worden. Zet de modus om naar Automatisch verwarmen om het systeem weer in bedrijf te stellen.

In dit menu kan de vakantieperiode worden ingevoerd.

gespecificeerde "vakantie" temperatuur gehandhaafd. De vakantietemperatuur kan worden ingesteld in de

Gedurende het ingestelde tijdbestek wordt de

### Stand-by modus

In deze modus is het verwarmingscircuit, warmwater Bedriifsmodus installatie voorraadvat gedeactiveerd, maar blijft de vorstbescherming actief.  $\bigcirc$  Warm water 56 Automatisch verwarmen Warmwater modus In deze modus wordt het verwarmingscircuit Bedrijfsmodus installatie  $\bigcup$  Stand-by

 $\overline{2}$ 

- $\bigcirc$  Warm water
- **18 Automatisch verwarmen**

uitgeschakeld (vorstbescherming blijft actief). Alleen de bereiding van warm water blijft actief.

### Automatisch verwarmen modus

### Bedrijfsmodus installatie

- 
- $\bigcirc$  Warm water
- **18 Automatisch verwarmen**

In deze modus wordt het verwarmingscircuit en het bereiden van warm water geactiveerd.

### 6.1.5 Service-instellingen

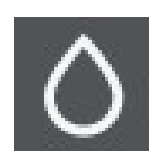

Service-instellingen

### Toegang service-instellingen

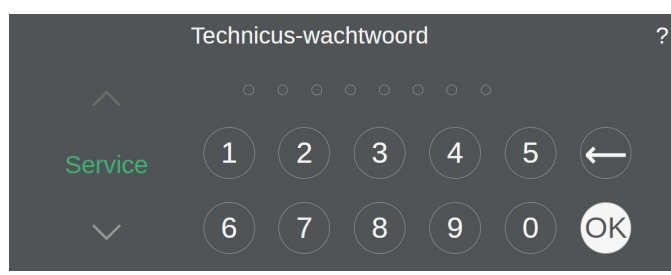

In het service menu krijg je toegang tot de fabrieksinstellingen van de warmtepomp.

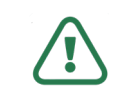

Let op: het service menu is alleen toegankelijk voor de installateur.

### Taal

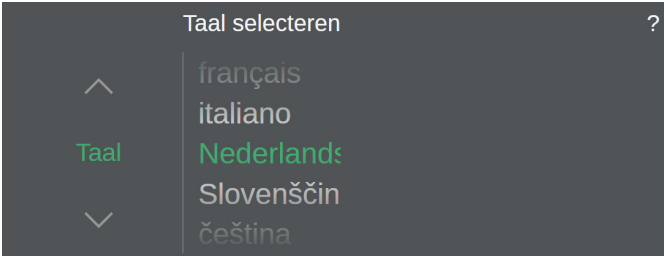

In dit menu kan de gewenste taal worden geselecteerd.

### Eenheid

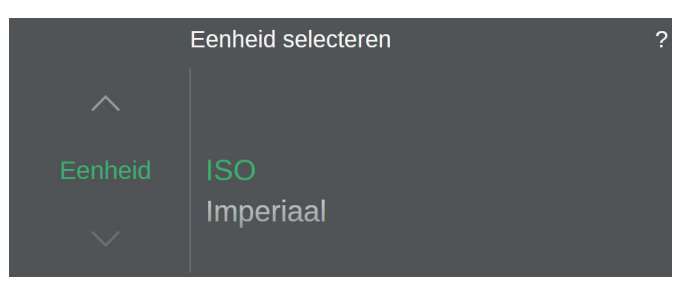

In dit menu kan de gewenste eenheid worden gekozen.

### Tijd en datum

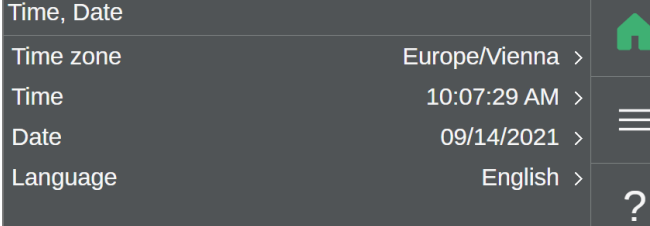

Om de datum en de tijd in te stellen dienen de volgende stappen te worden doorlopen om het menu te bereiken:

**Service > Niveau 2 wachtwoord invullen > Time, date**

In dit menu kan de tijdzone, tijd, datum en taal worden gekozen.

Door één van de functies te kiezen, kan deze worden aangepast naar de gewenste waarden.

# 7. Instellen netwerk

De netwerk-instellingen zijn alleen toegankelijk voor de installateur met het technicus-wachtwoord niveau 3. Dit wachtwoord ontvangt de installateur bij het voltooien van de Qbooster training van Qsilence.

**Service Niveau 3 wachtwoord invullen Service Network**

Voor het verbinden met een netwerk kan ervoor worden gekozen de Qcontroller met een ethernet-kabel te verbinden of via een wifi-verbinding.

Let op: de netwerk instellingen zijn niet beschikbaar in de webapplicatie (https://remote.keba.com) maar kan alleen handmatig worden ingevoerd. Let op: voor het verbinden met de wifi is een draadloze wifi-stick benodigd.

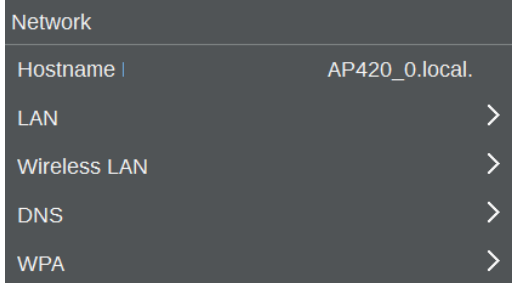

In dit menu kan een keuze worden gemaakt voor het type verbinding: LAN, Wireless LAN (draadloos), DNS of WPA.

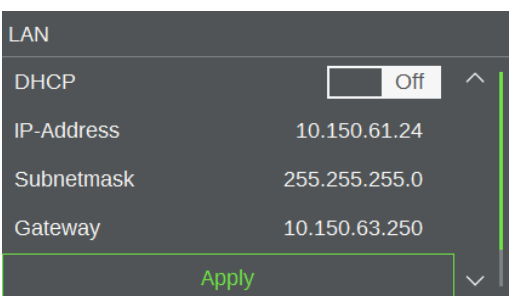

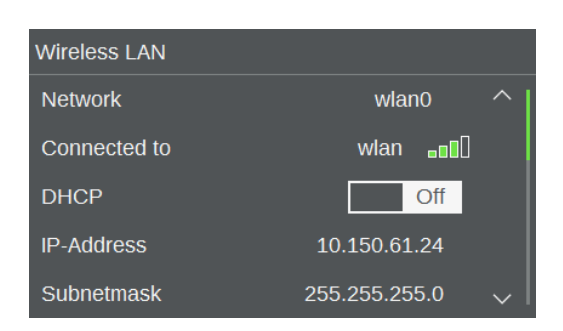

### LAN

In dit menu kunnen de LAN-netwerkinstellingen worden ingesteld.

Het netwerkadres kan via DHCP worden verkregen of dient handmatig te worden ingevoerd. Door de activatie van *DHCP* wordt het IP-adres automatisch verkregen.

Druk *Apply* om de instellingen te accepteren.

### Wireless LAN

In dit menu kunnen de draadloze LANnetwerkinstellingen worden ingesteld. Bij het verkrijgen van een verbinding dient bij het selecteren van het netwerk mogelijk een wachtwoord te worden ingevoerd.

Het netwerkadres kan via DHCP worden verkregen of dient handmatig te worden ingevoerd. Door de activatie van *DHCP* wordt het IP-adres automatisch verkregen.

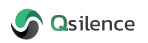

# 7.1 Onderhoud op afstand

Met de functie *Remote maintenance* kan extern onderhoud via een VPN-verbinding worden geactiveerd via de aan/uit-schakelaar. Daardoor wordt bediening op afstand op het verwarmingssysteem door een applicatie technicus van Qsilence voor optimalisatie, foutanalyse of probleemoplossingen ingeschakeld.

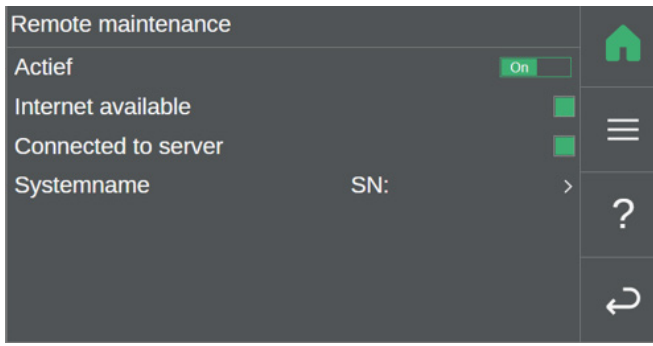

### Instellen onderhoud op afstand

Om onderhoud op afstand te activeren, volg je het volgende pad:

### **Service Niveau 3 wachtwoord invullen Remote maintenance**

- 1. Zet *Actief* op *On*.
- 2. Er moet een internetverbinding zijn, dit is te herkennen aan het groene vierkantje achter *Internet available*.
- 3. De warmtepomp moet online (zie hoofdstuk 7.2) zijn aangemeld door de installateur. Dit is te herkennen aan het groene vierkantje achter *Connected to server*.
- 4. Het serienummer van warmtepomp dient te zijn ingevoerd bij *Systemname*. Het serienummer staat achter op de warmtepomp weergegeven.

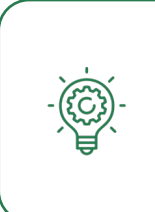

Een bestaande verbinding is vereist voor het onderhoud op afstand. *Internet available* betekent dat internet beschikbaar is, maar er is geen VPN-tunnel opgezet. Alleen als *Connected to server* is ingeschakeld, zijn alle instellingen geldig en is bediening op afstand functioneel.

# 7.2 Online aanmelden Qbooster

De Qbooster kan online uitgelezen worden via GateManager. Om dit te activeren, vult de installateur het formulier in op www.qsilence.com/online. Klik op de QR-code om direct naar de website te gaan.

Nadat het formulier is ingevuld, zal Qsilence een account aanmaken voor de gebruiker.

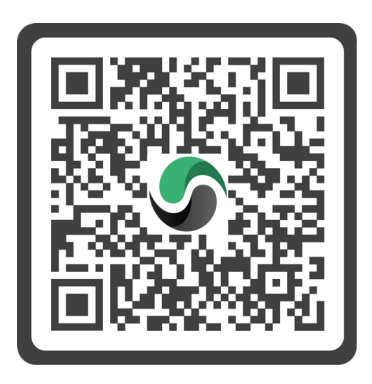

# 7.2.1 Installateursaccount

Als installateur kan je met een account bij GateManager al je geïnstalleerde Qboosters inzien. Om een account aan te vragen, neem je contact met Qsilence op zodat een account aangemaakt kan worden.

### 7.2.2 Gebruikersaccount

Nadat het formulier is ingevuld op www.qsilence.com/online en Qsilence heeft een account aangemaakt, ontvangt de gebruiker een email van GateManager om het account verder te activeren.

# 7.2.3 Account activeren

Het online aanmelden is een vereiste voordat de "onderhoud op afstand" functie kan worden geactiveerd. Door het online aanmelden van de Qbooster kan de gebruiker op afstand, vanaf een draagbaar apparaat (mobiel, tablet etc.) zijn Qbooster aansturen en kan de Qbooster op afstand worden gemonitord door de fabrikant. Om dit mogelijk te maken dienen de volgende stappen te worden doorlopen:

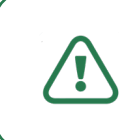

Let op: voor het aansturen van de Qcontroller dient zowel de Qcontroller als je draagbare apparaat verbonden te zijn met het internet!

1. Via de ontvangen e-mail van GateManager kan worden ingelogd op de online portaal met de link https://remote.keba.com.

Hello John Doe.

You're new account password: Qsilence4everyone

Follow this link to the LinkManager Mobile login screen: https://remote.keba.com for alternatively: https://194.116.159.11.

(It is recommended to bookmark this page in your browser)

In the login screen type youre username "John Doe" and the password.

LinkManager Mobile has been verified to work with IPhone, Ipad and Android smart phones, as well as Internet Explorer 8, Google Chrome, Apple Safari and Mozilla Firefox.

2. Log in met de ontvangen gegevens.

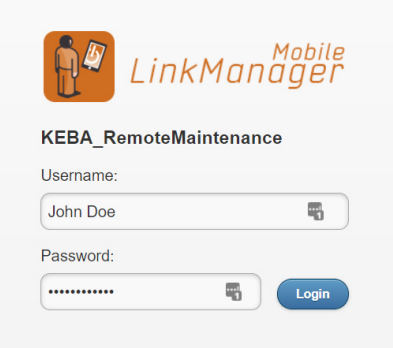

3. Selecteer de betreffende warmtepomp installatie.

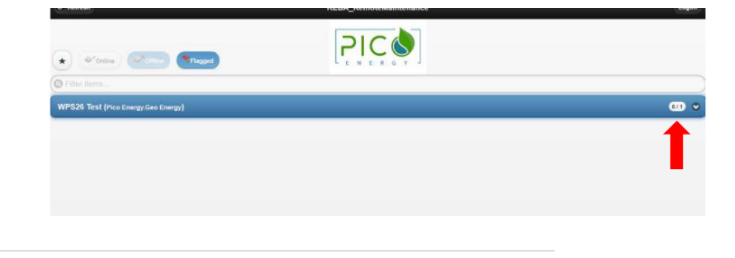

4. Klik op *WebHmi*

PICO **College College** 

5. Klik bovenaan op *WWW*

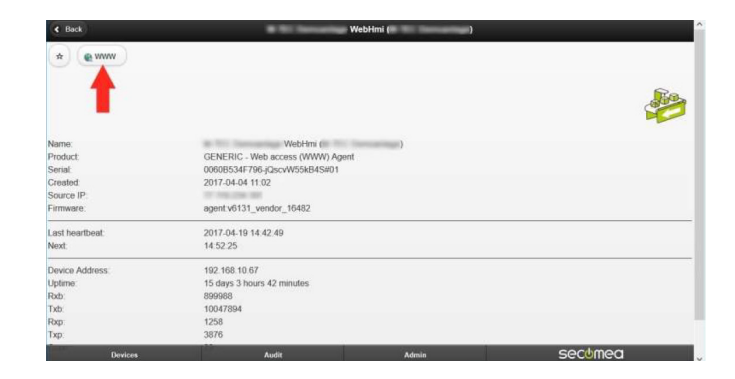

6. Gefeliciteerd! Je hebt toegang gekregen tot je Qcontroller!

Alles wat je direct op de touchscreen Qcontroller kunt doen, kan je ook via deze verbinding.

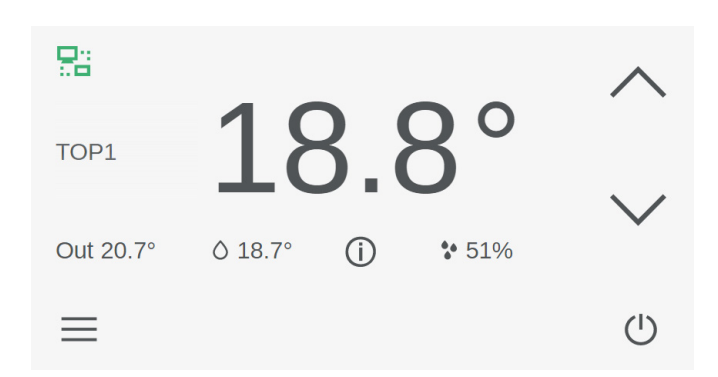

# 8. Softwarefuncties Qbooster

De software-instellingen zijn alleen toegankelijk voor de installateur met het technicus-wachtwoord niveau 3. Dit wachtwoord ontvangt de installateur bij het voltooien van de Qbooster training van Qsilence. Binnen deze functies kunnen softwarematige aanpassingen aan de Qbooster plaatsvinden.

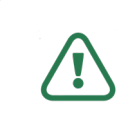

Let op: alle weergeven waarden in de afbeeldingen zijn fictief en dienen dus niet één op één te worden overgenomen tenzij anders is vermeld.

# 8.1 Selecteren systeemparameter

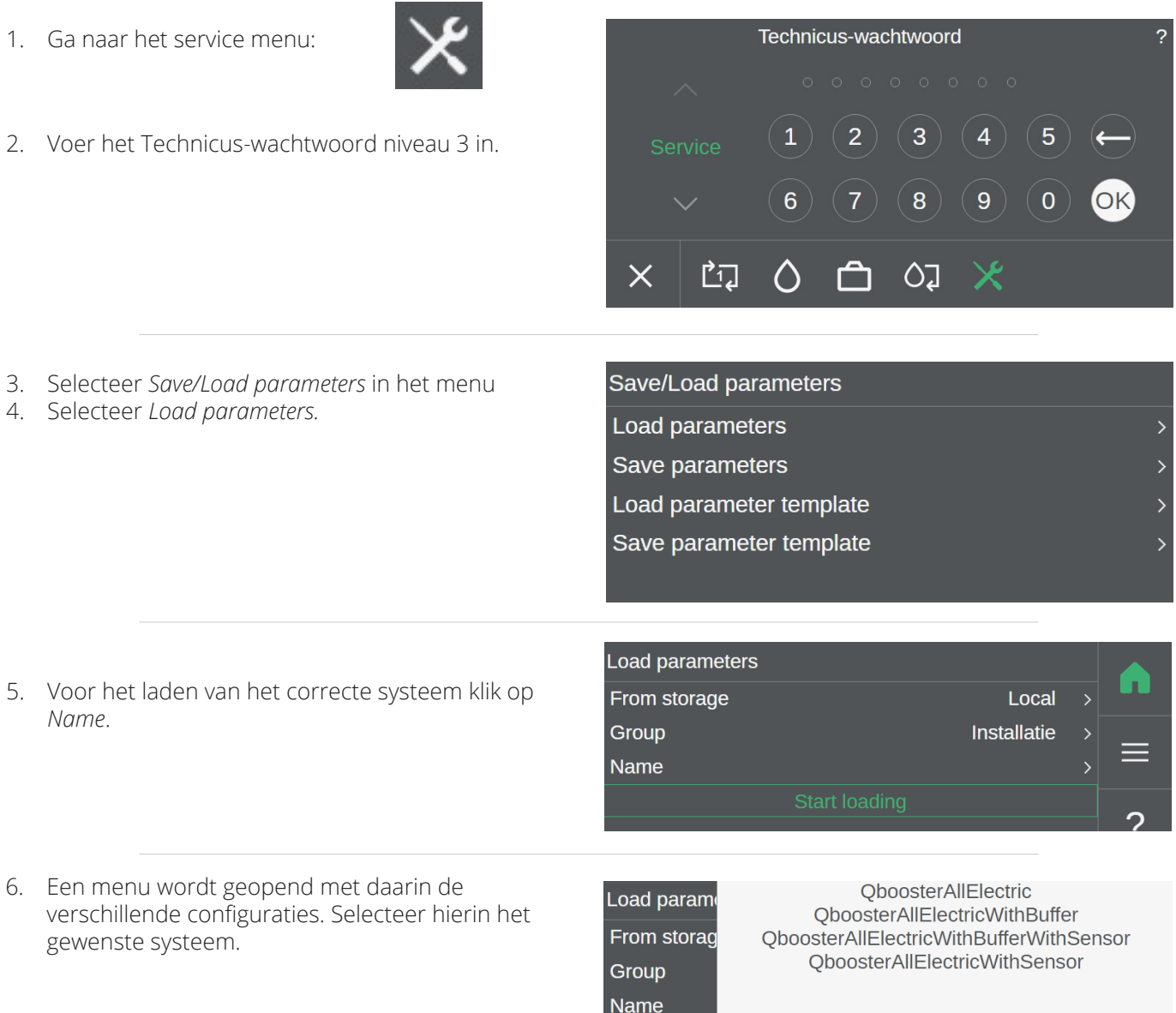

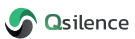

### Qbooster / all-electric All-electric + Pt1000

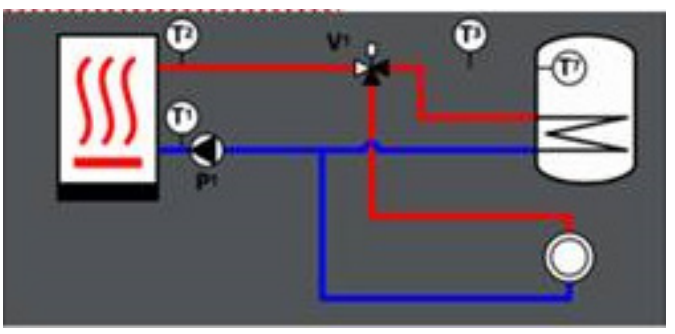

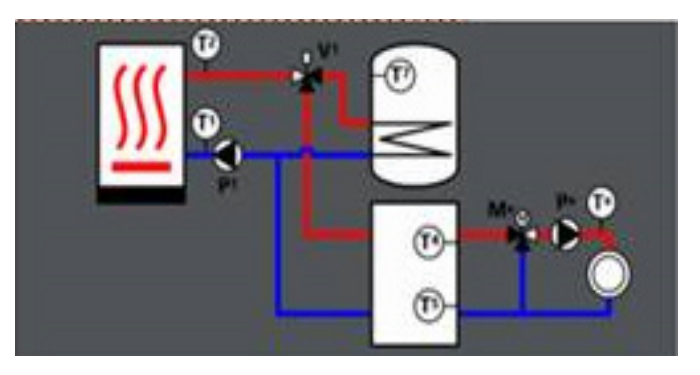

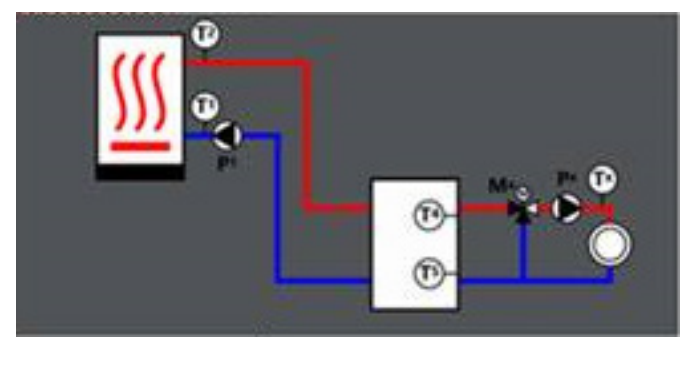

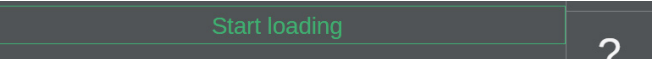

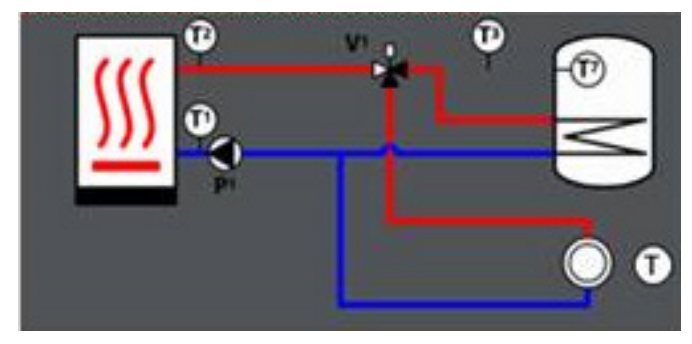

All-electric + buffer All-electric + buffer + Pt1000

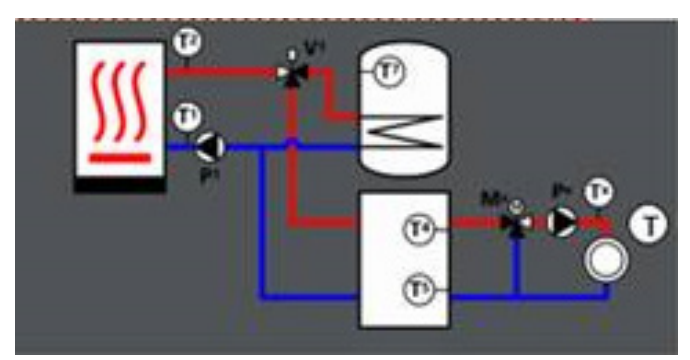

All-electric no DHW All-electric + no DHW + Pt1000

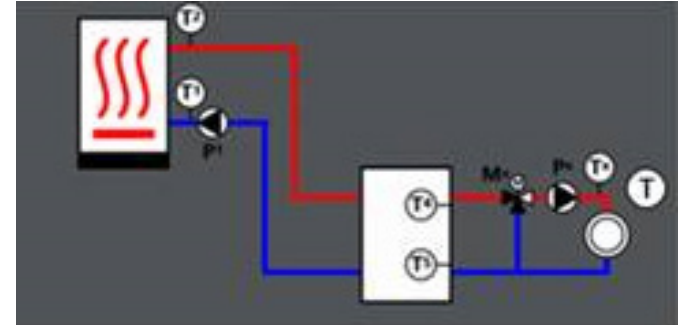

- 7. Na het selecteren van het gewenste systeem, klik je op *Start loading.* De betreffende configuratie wordt nu ingeladen.
- 8. Ga terug naar het startscherm en selecteer de *Bedrijfsmodus.*

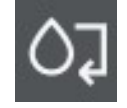

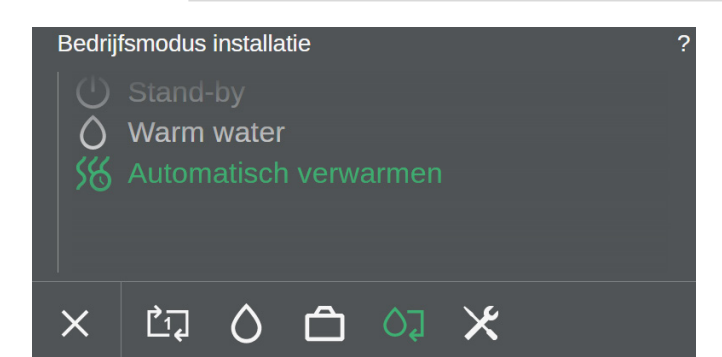

9. Scroll naar beneden en druk op *Automatisch verwarmen*. Hiermee bevestig je de instellingen en de Qbooster zal vervolgens starten.

# 8.2 Inregelen woningtemperatuur

Het inregelen van de woningtemperatuur kan gebeuren op ruimtetemperatuur (kamer Qcontroller) of via een weersafhankelijke regeling. Bij het regelen op ruimtetemperatuur hangt een kamer Qcontroller in de leefruimte van de bewoner. Bij de weersafhankelijke regeling is de Qcontroller niet in de leefruimte gemonteerd.

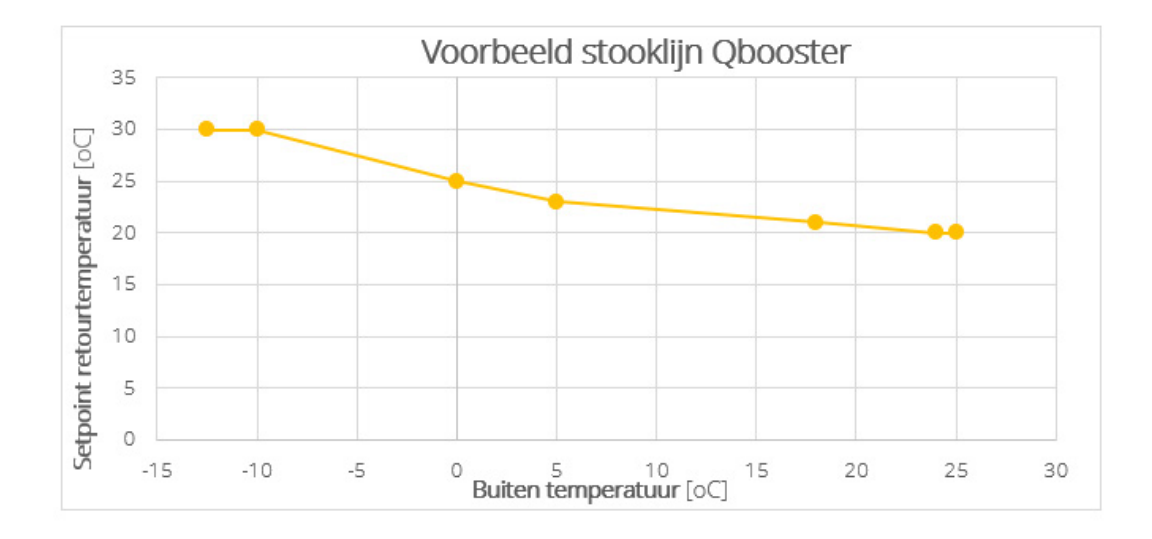

De Qbooster zal met de compressor gaan regelen op verschil tussen de gemeten buitentemperatuur en de gewenste retourtemperatuur. Gewenste retourtemperatuur wordt bepaald in de stooklijn.

### Voorbeeld weersafhankelijke regeling

### Buitentemperatuur is 5 °C.

Uit bovenstaande stooklijn is te lezen dat ongecorrigeerde setpoint retourtemperatuur 23 °C zal zijn. Er wordt niet gecompenseerd op ruimtetemperatuur, dus de setpoint waar Qbooster op zal gaan regelen is 23 °C.

De transportpomp naar de woning zal gaan regelen tussen zijn ingestelde minimum en maximum op een ingestelde dT (standaard 5K). Bij een 5K instelling voor de transportpomp zal de installatie indirect een aanvoertemperatuur van 23 °C+ 5K = 28 °C willen maken.

### Voorbeeld regelen op ruimtetemperatuur

Een ingestelde stooklijn is een theoretisch benodigde temperatuur bij een bepaalde buitenconditie. In de woning kan de warmtebehoefte op dat moment anders zijn, bijvoorbeeld omdat een buitendeur lang open gestaan heeft. Daarom zal bovenstaande stooklijn aangepast worden op basis van de afwijking tussen gemeten en gewenste ruimtetemperatuur. Dit zal gebeuren door middel van een compensatiefactor.

Voorbeeld: Gewenste ruimtetemperatuur is 21 °C. Gemeten ruimtetemperatuur is 19 °C. Compensatiefactor is ingesteld op 0,5. Buitentemperatuur is 5 °C.

Uit bovenstaande stooklijn is te lezen dat ongecorrigeerde setpoint retourtemperatuur zal zijn 23 °C. Setpoint waar Qbooster op zal gaan regelen is: 23 °C+ ((21-19)\*0,5) = 24 °C.

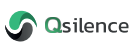

# 8.2.1 Weersafhankelijke regeling

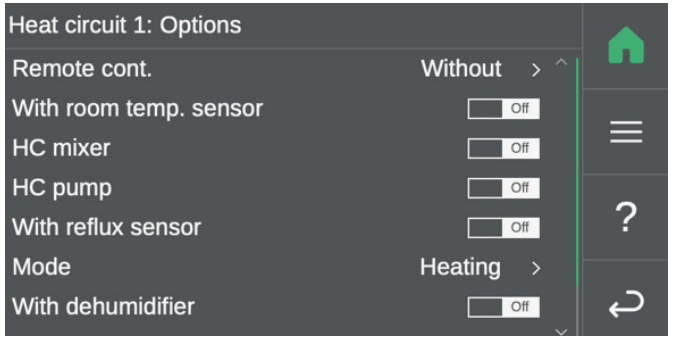

### **Heat circuit → Options**

- 1. Zet *Remote cont.* op *Without*.
- *2. With room temp. Sensor* moet op *Off* staan.

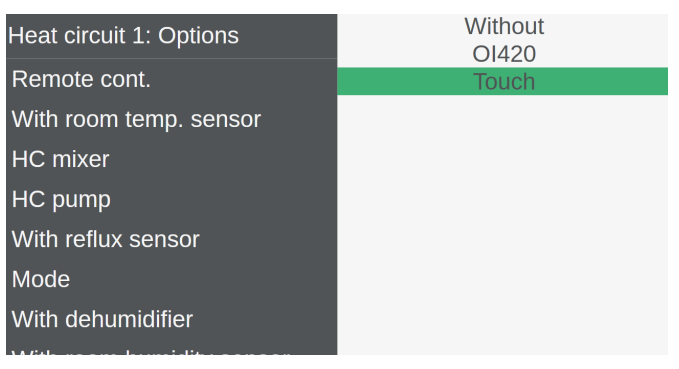

3. Door op de gewenste instelling te drukken, worden de instellingen geaccepteerd.

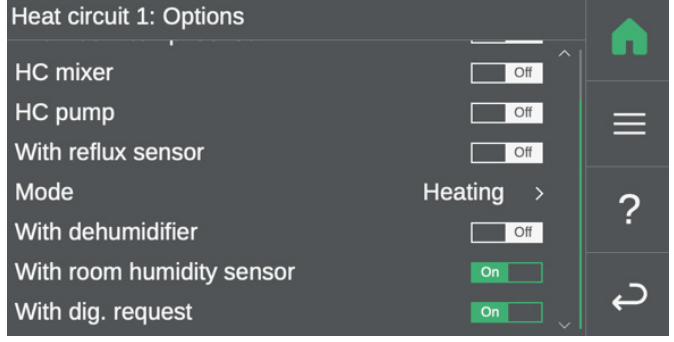

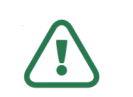

Let op: *With digital request* moet op *On* staan.

Heat curve Ŧ Heat curve  $HC UFH \rightarrow$ Exterior Flowtemp.  $-15,00 °C \rightarrow$ 32,00 °C ≡  $-7,50 °C$ 30,00 °C  $0,00 °C$ ? 25,00 °C  $9,00 °C$ 25,00 °C 18,00 °C 24,00 °C  $\overline{\phantom{a}}$ ر 25,00 °C 22.00 °C

4. Ga naar:

**Heat circuit → Parameters → Heating → Heatcurve**

5. Hier kan de stooklijn voor de gewenste retourtemperatuur ingesteld worden op basis van gemeten buitentemperatuur.

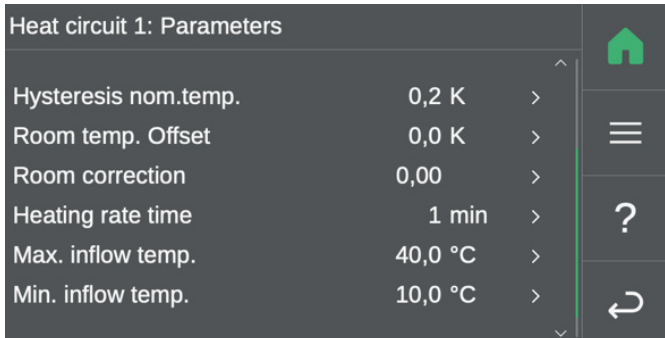

### 6. Ga naar:

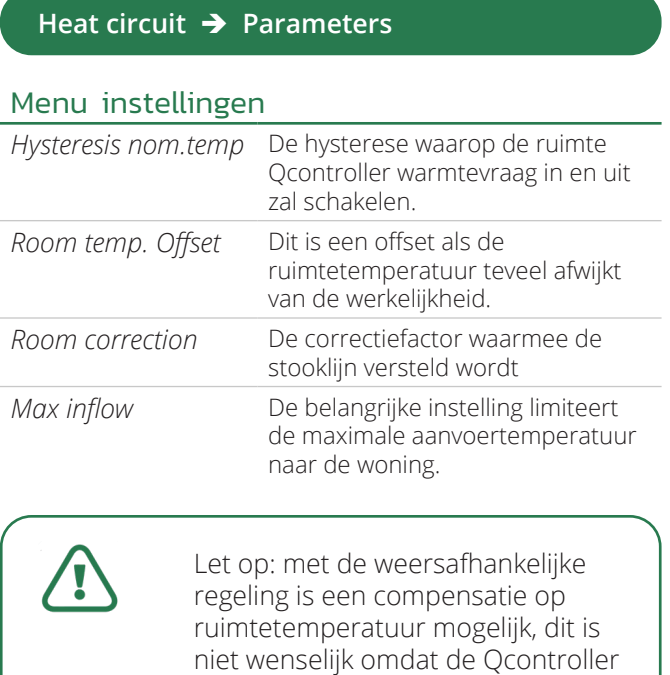

niet in leefruimte zal hangen (zet

deze dan ook op nul).

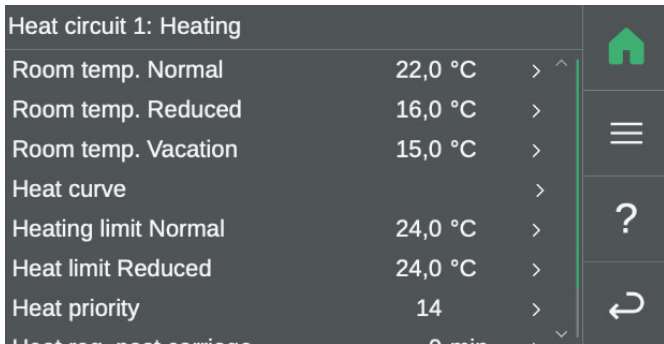

### Extra instellingen:

**Heat circuit → Parameters → Heating** 

### Menu instellingen

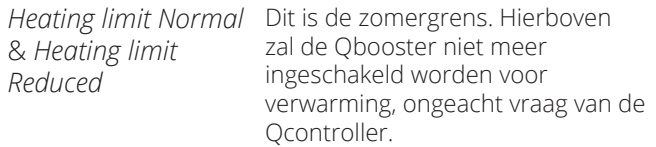

De *Room temp. Normal*, *Room temp. Reduced* en *Room temp. Vacation* zijn ook door gebruiker in te stellen via startscherm Qcontroller.

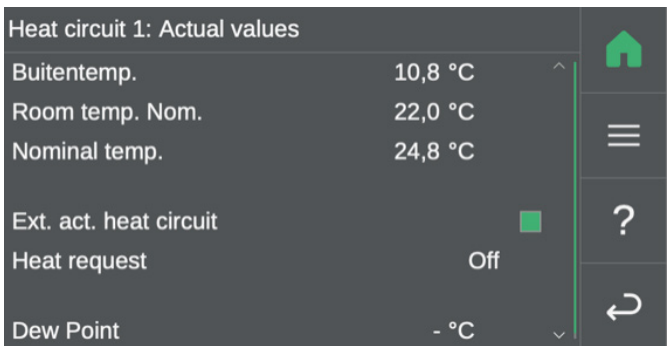

### Controle actuele setpoint heating circuit:

**Heat circuit → Actual values** 

### Menu instellingen

*Nominal temp.* Het berekende setpoint voor de retourtemperatuur vanuit het verwarmingscircuit (heating circuit).

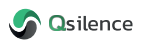

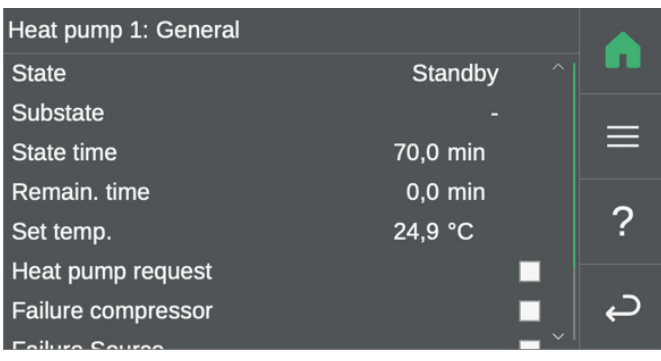

### Controle actuele setpoint warmtepomp:

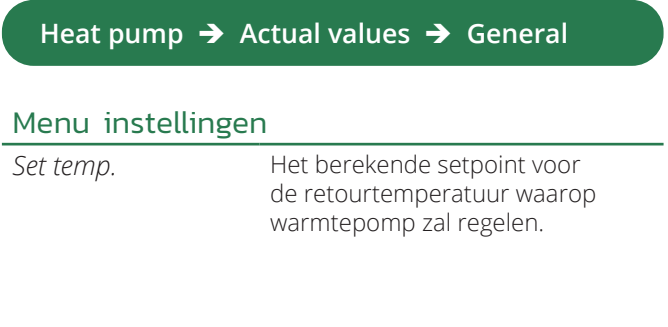

### Controle externe vrijgave heating circuit:

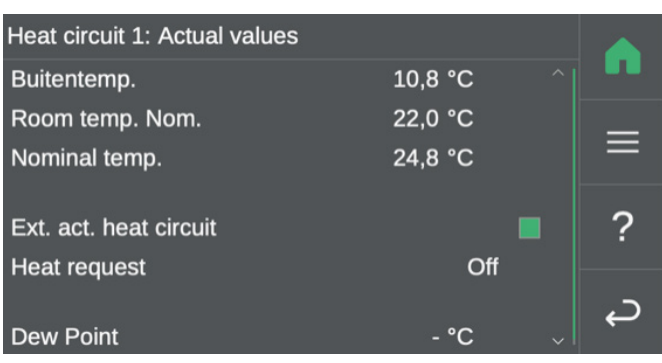

# Menu instellingen *Ext. Act. Heat circuit* Als het vakje groen is, is er een vrijgave op de digitale ingang. **Heat circuit → Actual values**

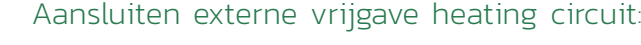

Sluit vrijgave contact van bijvoorbeeld een zonesysteem aan op DI2 (X2). (Ext. Heat demand HC1)

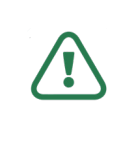

 $\mathbb N$ 

 $\widehat{O}$ 

Let op: altijd een potentiaal vrijgave contact toepassen. Spanning zetten op deze ingang zal schade veroorzaken op het moederbord. Garantie zal in dat geval vervallen.

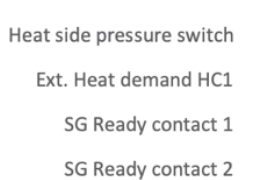

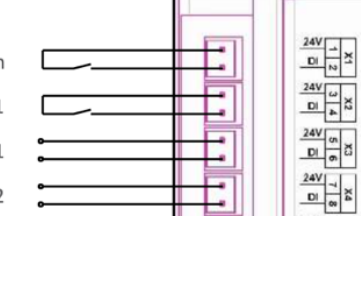

# 8.2.2 Regelen op ruimtetemperatuur

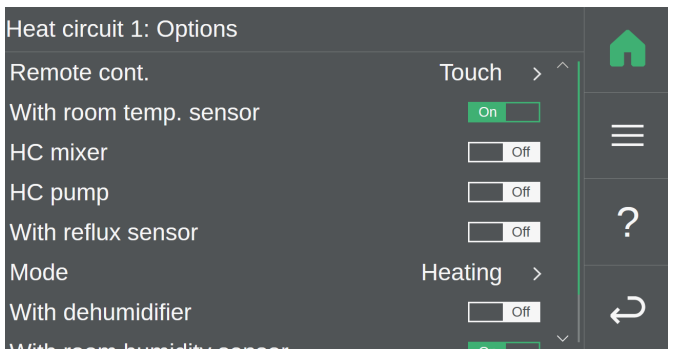

### **Heat circuit → Options**

- 1. Zet *Remote cont.* Op *Touch* (standaard instelling).
- *2. With room temp. Sensor* moet op *On* staan.

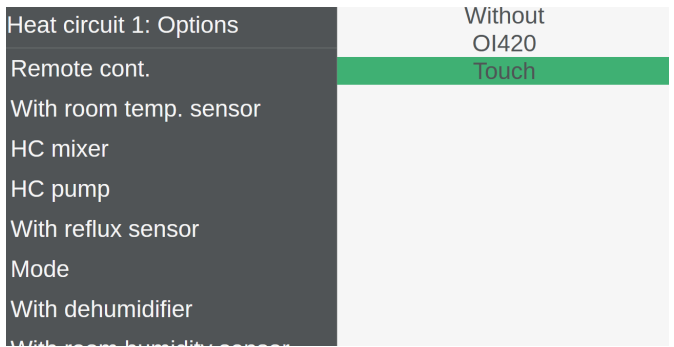

3. Door op de gewenste instelling te drukken worden de instellingen geaccepteerd.

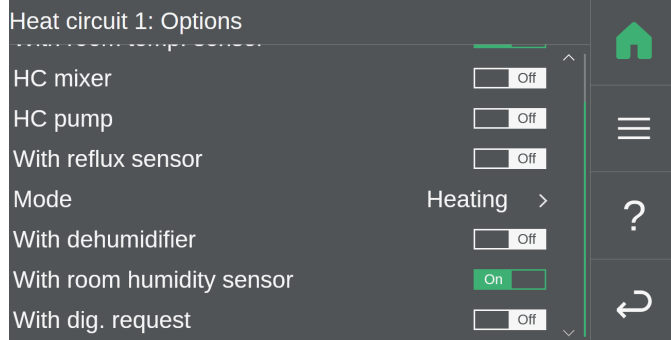

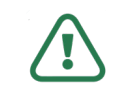

Let op: controleer dat *With digital request* op *Off* staat!

# 8.3 Functies verwarmingscircuit

In dit hoofdstuk worden de verschillende parameters uitgelegd die kunnen worden ingesteld voor het verwarmingscircuit van de warmtepomp zoals zomerregelingen, maximale aanvoertemperatuur of maximale snelheid compressor.

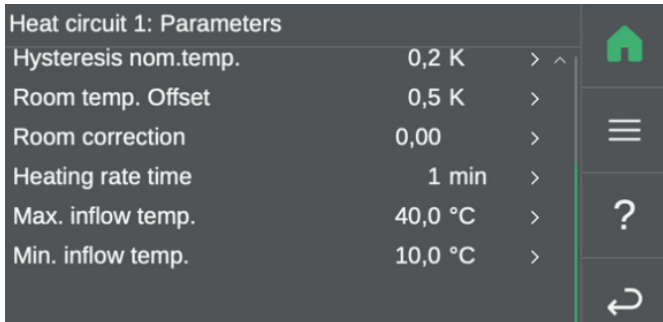

### Maximale aanvoertemperatuur naar de woning

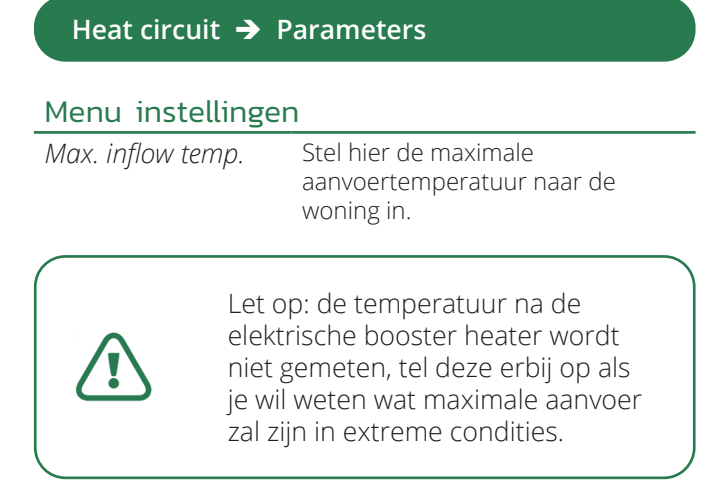

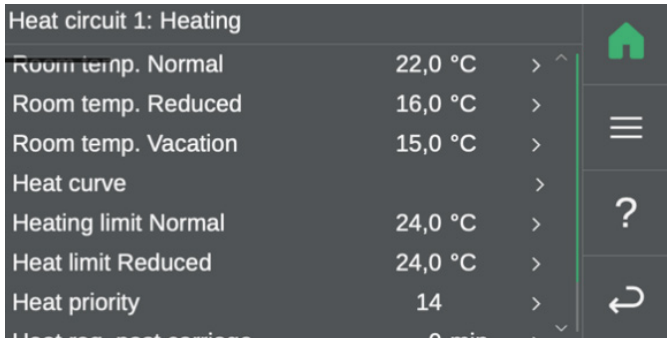

### Zomer instellingen

### **Heat circuit → Parameters → Heat curve**

#### Menu instellingen

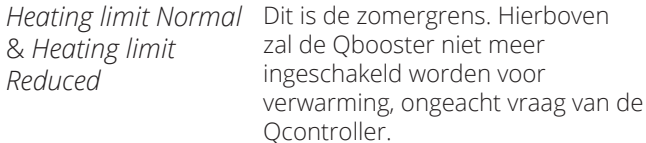

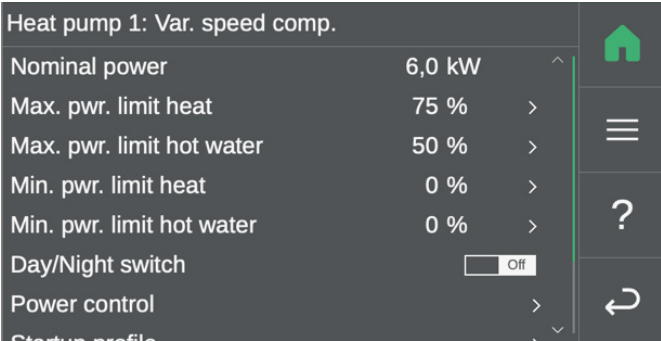

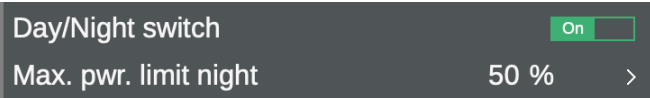

### Compressor snelheid aanpassen aan bronvermogen

Heat pump → Parameters → Sensor's **actuators Var speed compressor**

De compressor snelheid kan worden aangepast aan het bronvermogen, dus de hoeveelheid Qpanels.

### 8 PVT Qpanels (bronvermogen)

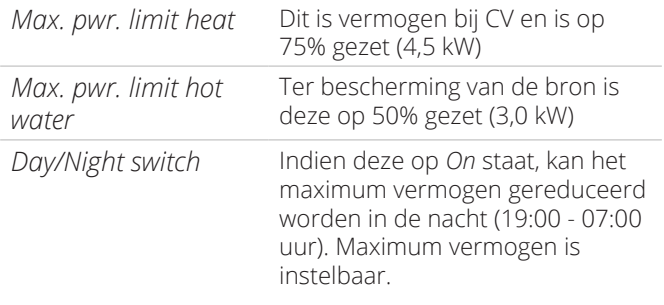

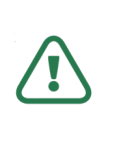

Let op: stel *Min pwr. limit heat* en *Min. pwr. limit hot water* nooit hoger in dan 0%. De compressor blijft dan ongelimiteerd doordraaien.

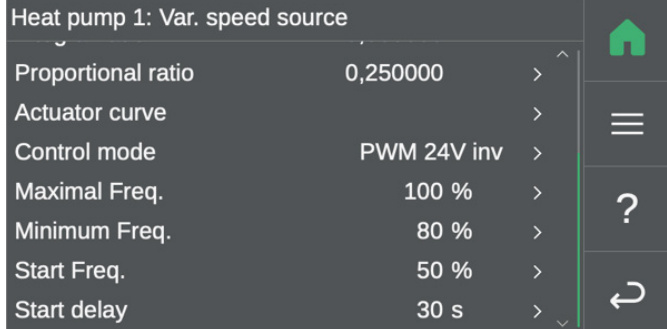

### Heat pump → Parameters → Sensor's **actuators Var speed source**

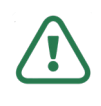

Let op: hier staan de instellingen voor de bron. Verander deze instellingen niet.

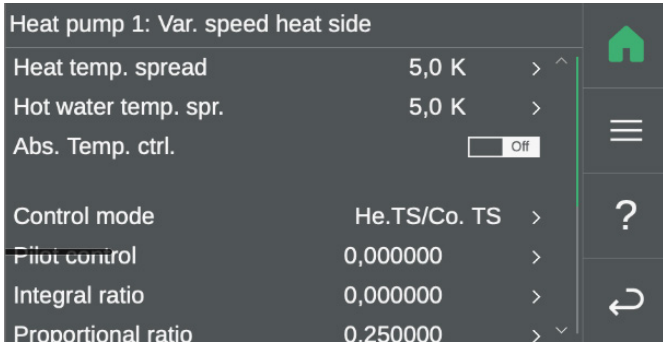

### Instellingen CV/Tapwater pomp

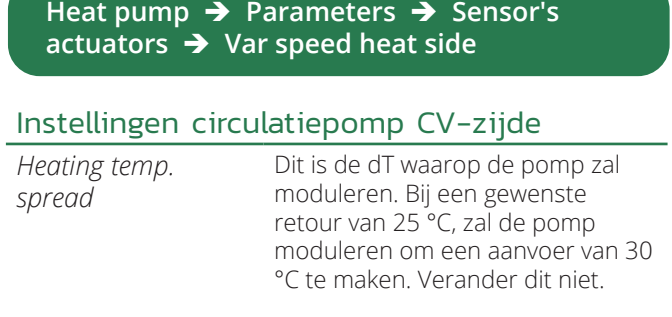

Van belang is de minimum en de maximum die de circulatiepomp kan draaien.

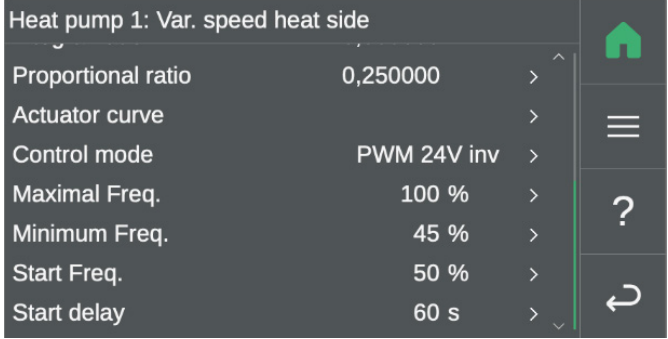

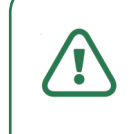

Let op: stel het minimum zo in dat de warmtepomp altijd zijn minimumvermogen kan leveren, anders kan er interne schade plaatsvinden. Bij maximum geldt dat deze stand ook ingenomen wordt bij elektrische bijstook. Hier moet ook de elektrische heater zijn vermogen kwijt kunnen.

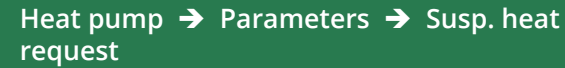

### Actieve instellingen als pomp op zijn retourtemperatuur is uitgegaan

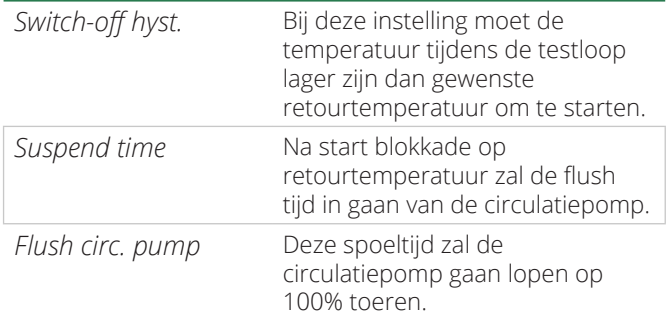

Bij gewenst retour van 25 °C, zal de warmtepomp starten als de retour < 23,5 °C is na de *Flush circ. pump* (spoeltijd).

### Voorbeeld (met bovenstaande instellingen)

- Gewenste retour is 25 °C.
- Warmtepomp gaat uit omdat retourtemperatuur gehaald is (25,1 °C)

 $1.5 K$ 

 $240 s$ 

 $15 \text{ min}$ 

- Na 15 minuten zal de circulatiepomp 240 seconden gaan spoelen.
- Indien na die 240 seconden, de gemeten retourtemperatuur < 25,0 °C minus 1,5 °C, dus 23,5 °C, zal de warmtepomp weer starten.

?

ے

• Is dit niet zo, dan gaat de wachttijd van 15 minuten weer in, etc.

Susp. heat request Switch-off hyst.

Suspend time

Flush circ. pump

# 8.4 Bijstook all-electric

In dit hoofdstuk zal meer uitleg worden gegeven over het instellen van het elektrische verwarmingselement van de Qbooster. De Qbooster is voorzien van een elektrisch verwarmingselement van 5,9 kW. Afhankelijk van de instellingen kan bij een tekort aan warmte het element worden ingeschakeld. De Qbooster zal met de compressor gaan regelen op verschil tussen de gemeten en gewenste retourtemperatuur.

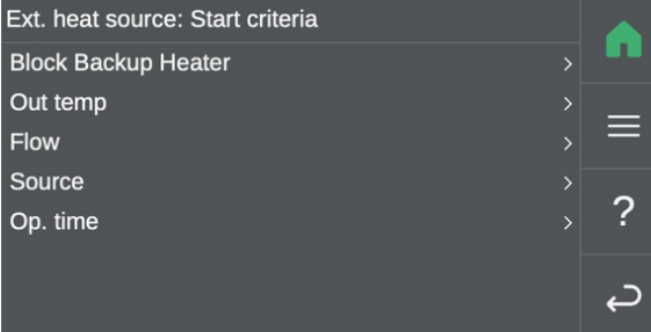

### **Ex. Heat source → Parameters → start criteria** *Block Backup Heater* Stel hier in wanneer de bijstook in mag komen. **Out temp** Stel hier in onder welke temperatuur de bijstook mag komen. *Flow* Niet van toepassing. *Source* Niet van toepassing.

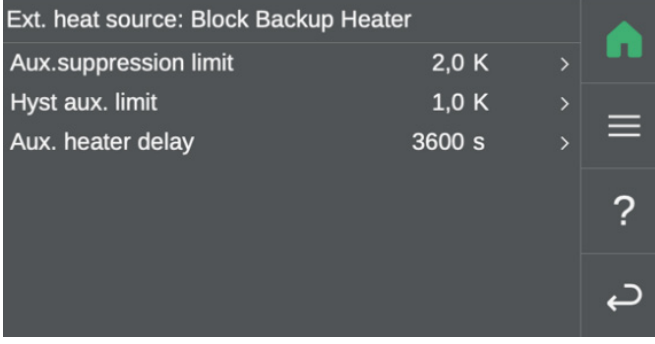

### **Ex. Heat source → Parameters → start criteria → Block Backup Heater**

*Op. time* Niet van toepassing.

### Voorbeeld functies parameters

Setpoint Qbooster retour is 29°C. De bijstook zal bijkomen als de retourtemperatuur lager is dan 29 – 2(K) = 27°C, gedurende een wachttijd van 3600 sec. De compressor heeft dus een uur de tijd om zelf op setpoint te komen.

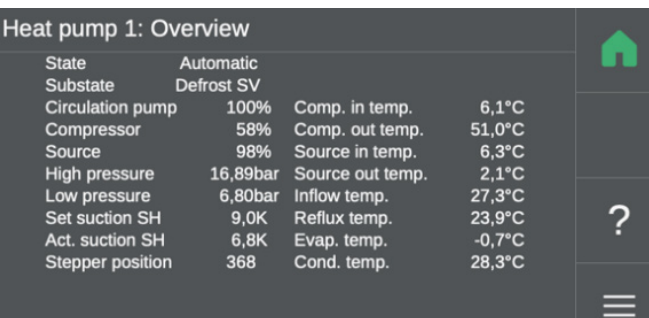

Stijgt de retourtemperatuur met ingeschakelde bijstook tot 29 – 2 + 1 = 28 $^{\circ}$ C, dan gaat bijstook weer uit en maakt compressor zelf weer als enige de warmte.

Mocht retourtemperatuur toch weer dalen onder de 29 – 2 = 27°C, gedurende een wachttijd van 3600 sec, dan komt bijstook weer erbij. De *Circulation pump* (CV/tapwater pomp) zal dan worden ingeschakeld op 100%.

> Let op: dit gebeurt ook bij warmwater maken.

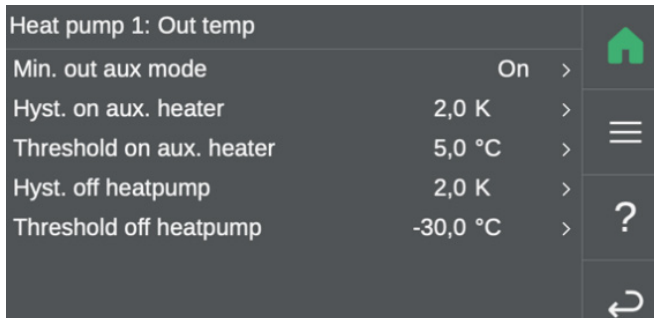

### **Ex. Heat source → Parameters → start criteria Out temp**

Stel hier in onder welke temperatuur de bijstook bij mag komen en wanneer de warmtepomp zal uitschakelen.

Volgens het voorbeeld zou bij een buitentemperatuur van 5°C bijstook bij mogen komen. De differentie van 2K is ingesteld om onnodig in- en uitspringen van bijstook te voorkomen. De Qbooster zal uitschakelen bij -30°C. De differentie van 2K is ingesteld om onnodig inen uitspringen van de Qbooster te voorkomen

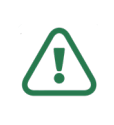

Let op: wijzig niet de blokkade van de compressor op buitentemperatuur.

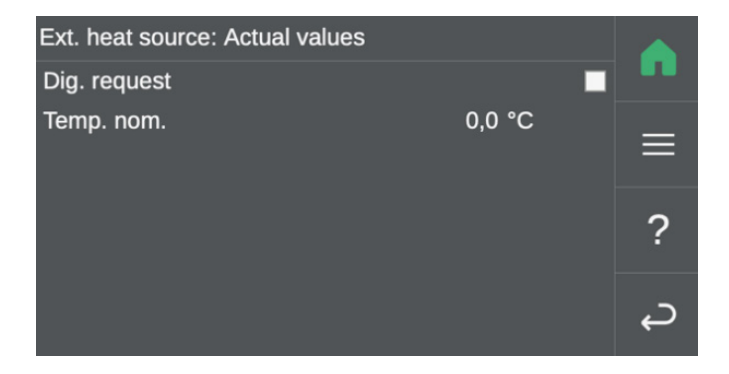

### Controle inschakelen bijstook installateurs

**Ex. Heat source → Parameters → start criteria Block Backup Heater**

Gedurende ingeschakelde bijstook zal deze op 100% geschakeld zijn.

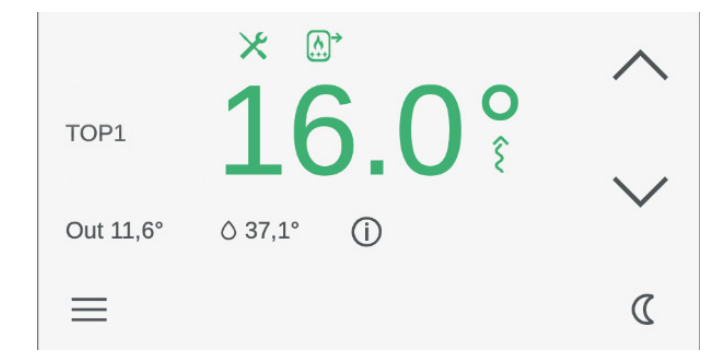

### Controle inschakelen bijstook door gebruiker

Ingeschakelde bijstook is zichtbaar op het display met afbeelding:

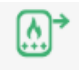

# 8.5 Legionella beveiliging inschakelen

Voor het instellen van de legionella beveiliging dienen een aantal parameters te worden gewijzigd. Volg onderstaande stappen om de parameters aan te passen:

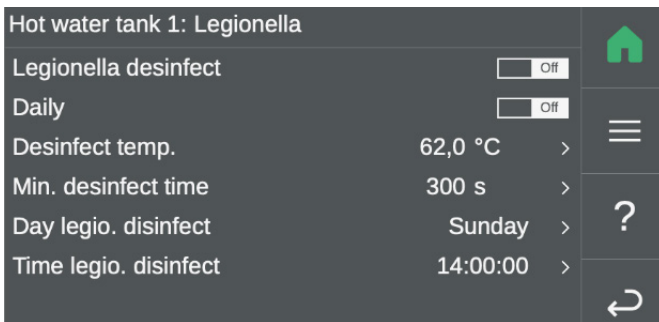

1. Ga naar:

Service menu → Hot water tanks → **Parameters Legionella** 

- 2. Zet *Legionella desinfect* op *ON* om de beveiliging te activeren.
- 3. Wanneer het gewenst is om de legionella beveiliging dagelijks te activeren, zet de *Daily* parameter op *ON*.
- 4. Stel de volgende waardes in:

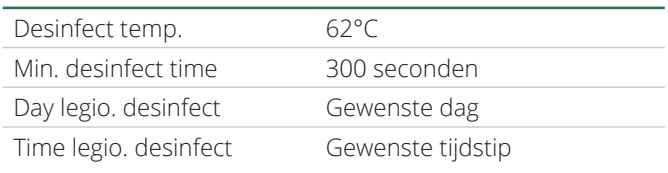

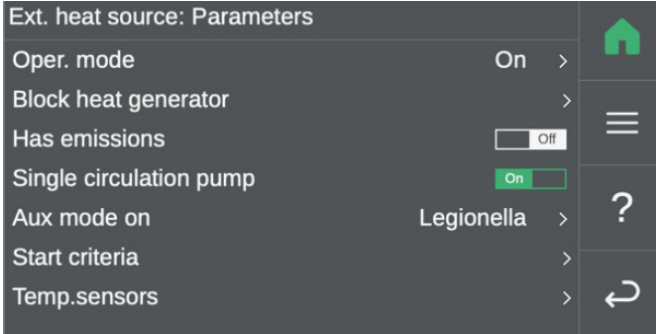

### 5. Ga naar:

### **Service menu → Ext. Heat source**

6. Controleer of de volgende waarde correct zijn ingesteld:

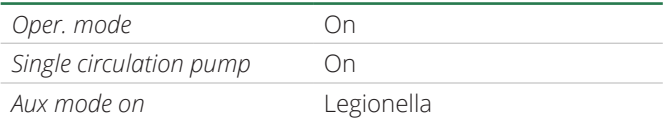

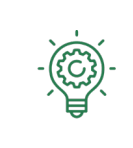

Door het instellen van de legionella beveiliging achter de ingestelde verwarmingstijd van de boilers wordt op energie bespaard.

### Voorbeeld

Tapwater in de boiler wordt op zondag om 03:00 uur verwarmd tot 52°C. Stel de legionella beveiliging vervolgens in op zondag om 04:30 uur.

Hierdoor hoeft het tapwater alleen te verwarmen van 52°C naar 62°C en wordt dus op elektrische energie bespaard.

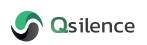

# 8.6 Handmatige modus

Een aantal handmatige functies zijn in dit hoofdstuk beschreven.

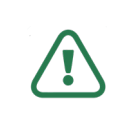

Let op: bij het instellen van een handmatige functie zal de software geen invloed meer uitoefenen op het betreffende deel! Voorzichtigheid is geboden!

# 8.6.1 Controle handmatige modus actief

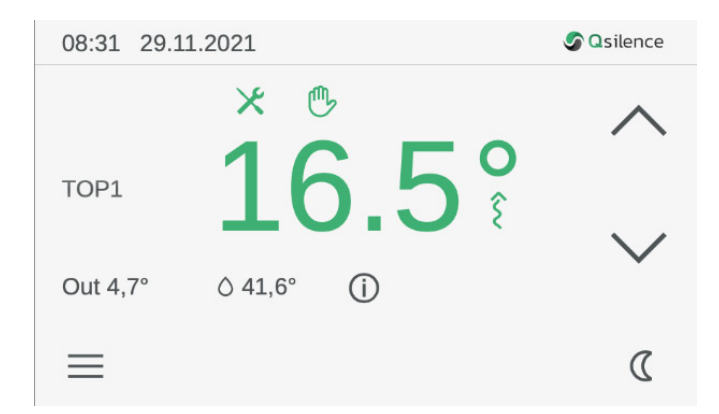

Bij het instellen van een handmatige functie, zal automatisch de handmatige sturing actief worden.

Wanneer een handmatige sturing actief wordt, zal het volgende icoon op het startscherm van de Qcontroller

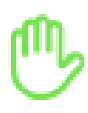

# 8.6.2 Pomp- en compressor snelheden

### Heat pump → Manual mode → Manual **mode actuators**

In dit menu kunnen standaard handbesturingen worden aangepast.

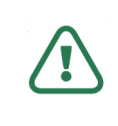

Let op: zet nooit de *Mag. valve heat*, *Mag. valve cool* en *de stepper* op handbediening zetten!

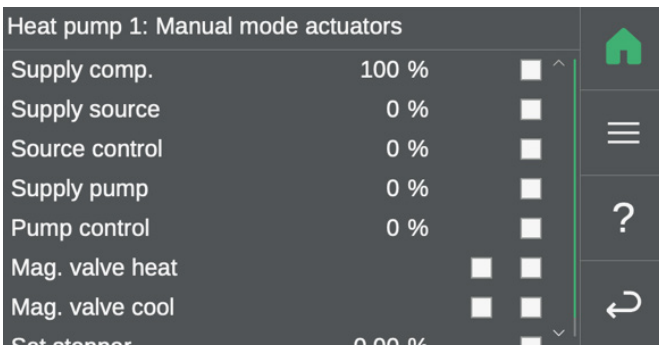

### Voorbeeld pomp op 55% instellen

- 1. Zet *Supply pump* op groen door op het vierkantje te drukken.
- 2. Druk vervolgens op op > om *Pump control* op 55% in te stellen.

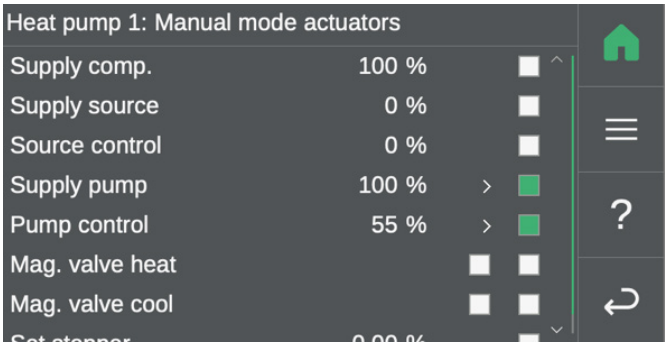

### Controle werking percentage sturing.

In het start scherm onder de i, zie je nu dat circulatiepomp op 55% staat.

### Heat pump 1: Overview

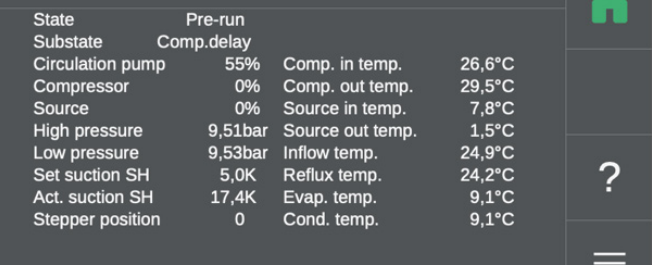

# 8.6.3 Klepstanden

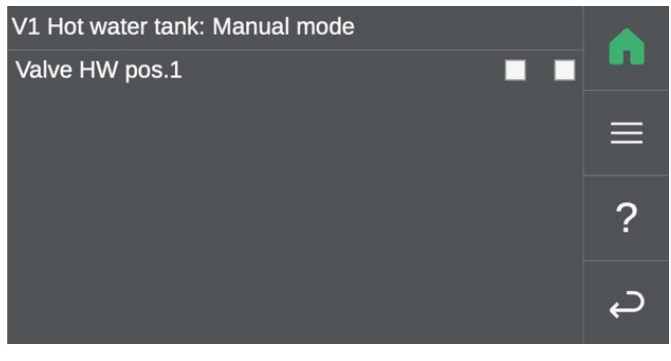

### CV/tapwater klep stand veranderen

**Switch valves → V1 Hot water tank → Manual mode**

Hier kan de klep tapwater op een andere positie gezet worden.

HW = op tapwater.  $Pos.2 = richting CV$ 

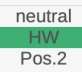

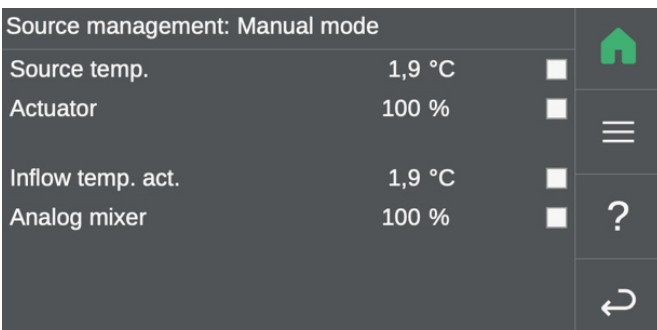

### Mixklep (PVT) bron

Source management → HP source 1 → **Manual mode**

Hier kan de klep naar het dak (source) en de (source) pomp naar het dak ingesteld worden.

# 8.6.4 Uitschakelen handbesturing

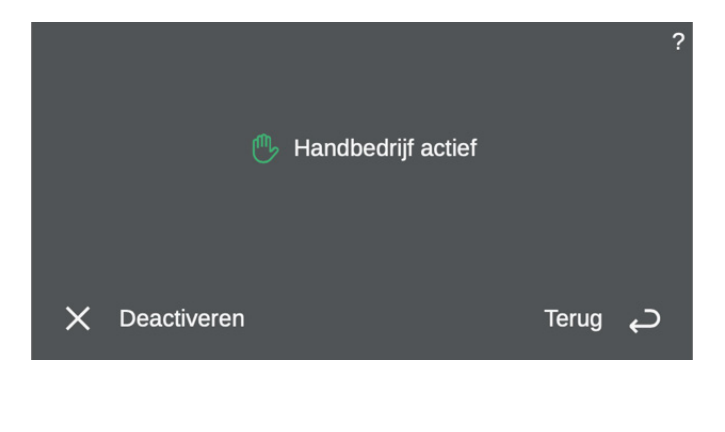

X  $\hat{\phantom{a}}$ 16.5° TOP1 Out 4,8°  $041.6^\circ$  $\bigcap$  $\equiv$  $\sigma$ 

Door op het handje te drukken, kom je in naaststaande scherm.

Druk op de X van deactiveren, en alle handstanden in de Qbooster zullen gereset worden.

Het handmatige icoon zal vervolgens uit het startscherm verdwijnen.

# 9 Buitenbedrijf stellen

Voor het buiten bedrijf stellen van het systeem volg het onderstaande stappenplan:

- 1. Zet de bedrijfsmodus op de Qcontroller allereerst op *stand-by*. Er blijft voedingsspanning op het systeem maar alle pompen en kleppen zijn uitgeschakeld.
- 2. Maak de Qbooster volledig spanningsloos door de werkschakelaar of de aangesloten groep uit te schakelen.
- 3. Schakel vervolgens PV-zijde van de Qpanel uit door de werkschakelaar of de groep van de omvormer uit te schakelen.
- 4. Leeg vervolgens het systeem door de ontluchter op het hoogste punt te openen en de vulkranen op de vulset langzaam te openen.

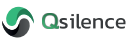

# 10 Gebruik en onderhoud

# 10.1 Vullen en spoelen bronzijde

Dit hoofdstuk beschrijft het vullen en spoelen van de bronzijde. Houd er rekening mee dat tijdens het vullen de stroomrichting van de Qfluid andersom loopt ten opzichte van de stroomrichting tijdens normale werking.

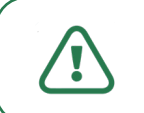

Let op: voor het bronzijdig vullen van het systeem is een vulpompkar noodzakelijk.

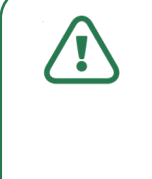

Let op: affabriek staat de Qbooster mixklep van de bron op de vulstand (50%) waardoor alles goed gevuld kan worden. Echter als de Qbooster elektrisch is aangesloten en opgestart moet de Qbooster in *stand-by* worden gezet. Hierdoor gaat de mixklep weer naar de vulstand. Dit is belangrijk tijdens het (bij)vullen want anders gaat de overstort op de pomp open en kan het systeem beschadigd raken.

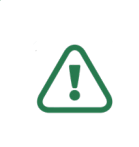

Let op: de Qbooster beschikt over een automatische ontluchter in de pomp van de afgifte zijde. Als het systeem niet goed is ontlucht kan de druk in het systeem dalen tot onder de minimale waarde. Zorg de altijd dat het systeem na installatie goed wordt ontlucht!

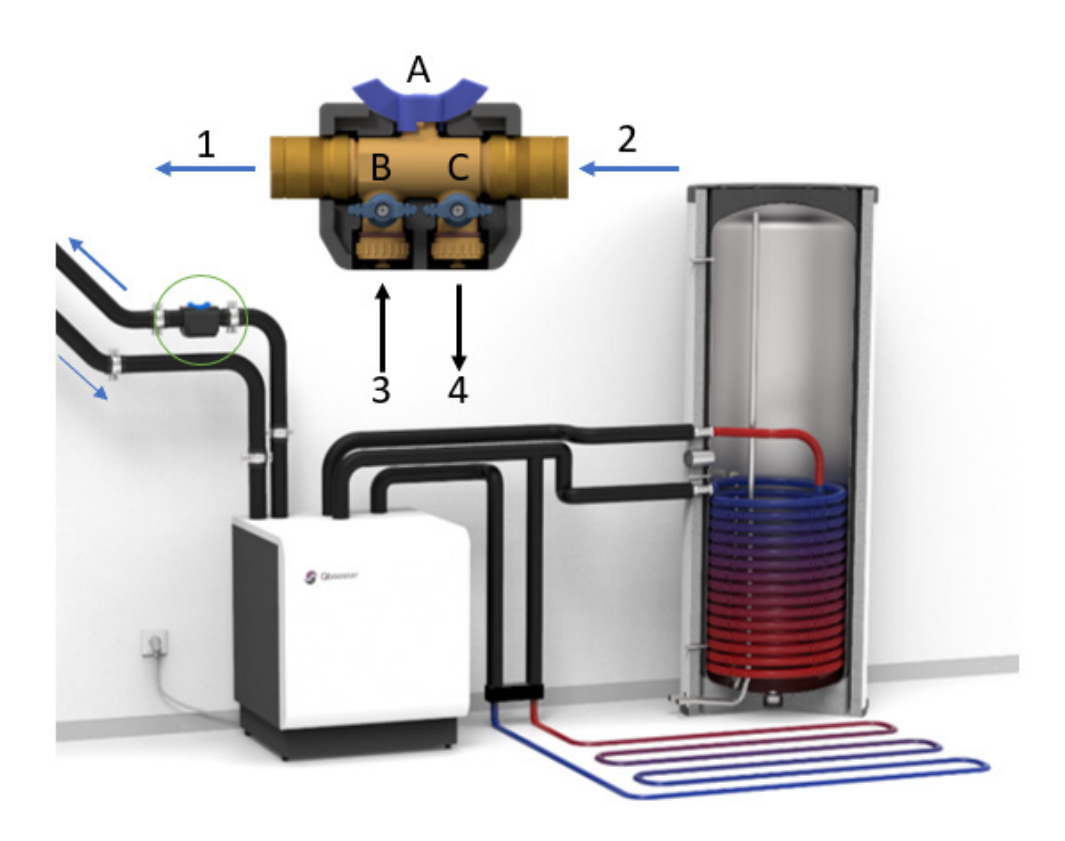

1. Controleer of de Qbooster of de bedrijfsmodus van de Qbooster op *stand-by* is gezet, wanneer de Qbooster elektrisch is aangesloten.

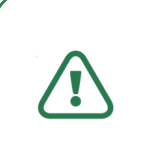

Let op: indien de Qbooster niet op stand-by is gezet, staat de mixklep gesloten en zal er dus ongewenste drukopbouw plaats vinden met activatie van het overdrukventiel op de circulatiepomp tot gevolg.

- 2. Sluit de persslang van de vulpompkar aan op de perszijde [3] van het vulstation, vul het systeem altijd richting het dak [1].
- 3. Sluit de retourslang aan op de vulkraan van het vulstation [4].
- 4. Sluit de hoofdkraan [A] en open de aanvoer- en retourkraan [B & C].<br>5. Start de vulpompkar en wacht tot er vloeistof terugspoelt in het vat v
- 5. Start de vulpompkar en wacht tot er vloeistof terugspoelt in het vat van de vulpomp.
- 6. Wacht tot de druk in het systeem is opgelopen tot ca. 2 bar en schakel vervolgens de vulpompkar uit.
- 7. Laat de druk vervolgens teruglopen tot 0 bar en start vervolgens opnieuw de vulpompkar.
- 8. Herhaal stap 5 en stap 6 vervolgens 3x om het lucht zoveel mogelijk uit het systeem te verwijderen. Hiermee wordt het expansievat en het leidingwerk ernaartoe ontlucht.
- 9. Laat de vulpomp vervolgens minimaal 15 minuten draaien totdat het Qfluid in de vulpompkar volledig glad en doorzichtig is. Er mogen geen (micro)bellen zichtbaar zijn.
- 10. Sluit rustig de kraan vullen uit (retour), laat de druk oplopen tot 2 bar en sluit nu ook de vullen in (aanvoer) kraan.
- 11. Schakel de vulpompkar uit en controleer de dichtheid van het systeem. Op de manometer moet de druk nu stabiel blijven, anders is er mogelijk ergens lekkage.

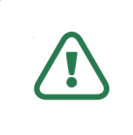

Let op: door de aanwezigheid van de automatische ontluchter op de bron-circulatiepomp kan de druk 0,2 bar zakken over een langere periode.

# 10.2 Qbooster

De Qbooster heeft doorgaans weinig onderhoud nodig. We adviseren het systeem eens per 4 jaar te laten inspecteren door de installateur die het systeem heeft geïnstalleerd. De installateur controleert of de druk in het systeem op niveau is, of de Qfluid in het PVT-circuit de juiste vorstbescherming heeft en doet een algemene visuele inspectie aan het systeem.

# 10.3 Qpanel

De Qpanel panelen zijn onderhoudsvrij. Indien de panelen sterk bevuild zijn, kunnen deze worden schoongemaakt met een spons en kalkvrij water. Gebruik in geen geval schoonmaakmiddelen.

# 10.4 Qstore

De Qstore is vervaardigd van de hoogste kwaliteit roestvrij staal en is daarmee onderhoudsvrij. Gedurende de visuele inspectie dient de installateur ook de Qstore te controleren op eventuele mankementen.

# 10.5 Qcontroller

Reinig het aanraakscherm nooit met oplosmiddelen en schurende doeken om beschadigingen aan het oppervlak van het touch screen te voorkomen. Gebruik een zachte doek die licht bevochtigd is met water voor reiniging met water. De reiniger moet altijd rechtstreeks op het doek worden gespoten en niet direct op het oppervlak van het aanraakscherm.

# 11 Garantie

Qsilence biedt een productgarantie van 2 jaar na factuurdatum naar de installateur. Met uitzondering van: • Qpanel 10 jaar op functionele werking;

- - Qstore 6 jaar op laswerk RVS binnentank, tegen materiaal defecten of productiefouten. Schade ten gevolge van kalk is uitgesloten

De garantie vervalt als één of meerdere onderstaande punten van toepassing zijn:

- Onderhoud is niet uitgevoerd in overeenstemming met de eisen, reparaties zijn niet uitgevoerd door een Qsilence dealer of zijn uitgevoerd zonder voorafgaande schriftelijke toestemming van een Qsilence dealer.
- Wijzigingen in het systeem zijn uitgevoerd zonder voorafgaande schriftelijke toestemming van de Qsilence dealer.
- Instellingen en veiligheidsvoorzieningen zijn gewijzigd zonder voorafgaande schriftelijke toestemming van de Qsilence dealer.
- Koelmiddelen of smeermiddelen, anders dan de oorspronkelijke of anders dan de voorgeschreven, zijn gebruikt.
- Het systeem is niet geïnstalleerd en/of aangesloten in overeenstemming met de installatie-instructies.
- Het systeem wordt verkeerd, onjuist, onachtzaam of niet in overeenstemming met het ontwerp en/of het beoogde doel gebruikt.

De bovenstaande garanties zijn uitsluitend geldig:

- Voor het desbetreffende materiaal. Eventuele kosten waaronder indirecte (gevolg) kosten zoals inkomstenderving, arbeid en transport zijn uitgesloten van garantie.
- Indien het product of onderdeel op correcte en deskundige wijze is geïnstalleerd volgens de installatievoorschriften en door een Qsilence dealer (KvINL, Zonnekeur of gelijkwaardig) en de producttraining van leverancier heeft gevolgd.
- Indien de koper in het bezit is van een originele aankoopnota van (een erkende) installateur.
- Indien de kwaliteit van het water in het installatie- en drinkwatercircuit voldoet aan de normen volgens het Waterleiding besluit en uitsluitend gebruikt voor de verwarming en/of opslag van drinkwater. In het bijzonder wordt aan de volgende parameters voldaan:
	- Chloride gehalte: max. 250 mg/l en sulfaatgehalte: max. 250 mg/l
	- Combinatie chloride/sulfaat: max. 300 mg/l pH min: 6.5 en pH max: 8.5
	- Totale hardheid: 14 °DH
	- Maximale temperatuur water opslagvat 85°C
- Indien aangetoond wordt dat het product of het systeem volgens de onderhoudsvoorschriften van leverancier periodiek is onderhouden door een erkende Qsilence dealer. Periodiek onderhoudsbewijs moet daarbij overhandigd kunnen worden aan leverancier.

De volledige garantie- en leveringsvoorwaarden zijn te downloaden op onze website www.qsilence.com.

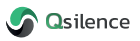

www.qsilence.com 57

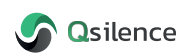

Leehove 4 2678 MC De Lier 0174 - 384 687 info@qsilence.com

*De informatie in deze installatiehandleiding valt onder het auteursrecht. Informatie hieruit mag niet zonder schriftelijke toestemming van Qsilence B.V. worden gekopieerd of op welke manier dan ook worden gereproduceerd.*